Министерство сельского хозяйства российской федерации федеральное государственное бюджетное образовательное учреждение высшего образования «Казанская государственная академия ветеринарной медицины имени Н.Э. Баумана»

«УТВЕРЖДАЮ» проректор по учебно-воспитательной работе и молодежной политике /Л.Р. Загидуллин/ (20 » февраля 2024 г.

### МЕТОДИЧЕСКИЕ РЕКОМЕНДАЦИИ ПО ВЫПОЛНЕНИЮ ПРАКТИЧЕСКИХ ЗАДАНИЙ ПО ОБЩЕОБРАЗОВАТЕЛЬНОЙ ДИСЦИПЛИНЕ ИНФОРМАТИКА

Среднее профессиональное образование Наименование специальности: 36.02.01 Ветеринария Квалификация выпускника: ветеринарный фельдшер Форма обучения: очная Уровень подготовки: базовый

Казань 2024

УДК 004 ББК 32.97

М 54

М54. Методические рекомендации по проведению практических занятий дисциплине «Информатика» для студентов факультета среднего профессионального образования по специальности 36.02.01 Ветеринария / А.С. Макаров, И.Ш. Мадышев, Н.Ю. Гарафутдинова // ФГБОУ ВО Казанская ГАВМ. - 2024. – 44 с.

Рецензенты:

- доцент кафедры Цифровое управление процессами в АПК ФГБОУ ВО Вавиловский университет к.пед.н., Е.В. Берднова;

- доцент кафедры организации ветеринарного дела ФГБОУ ВО Казанская ГАВМ д.в.н., М.Н. Васильев

Методические рекомендации при проведении практических занятий предназначены для закрепления теоретических знаний и приобретение необходимых практических навыков и умений по общеобразовательной дисциплины СОО.01.08 «Информатика», составлены в соответствии с учебным планом и рабочей программой дисциплины по специальности 36.02.01 Ветеринария среднего профессионального образования.

Рассмотрено и одобрено:

на заседании методической комиссии факультета среднего профессионального образования протокол № 2 от « 20 » февраля 2024 г.

> УДК 004 ББК 32.97 © Макаров А.С., 2024 ©Федеральное государственное бюджетное образовательное учреждение высшего образования «Казанская государственная академия ветеринарной медицины имени Н.Э. Баумана», 2024 год

# **Содержание**

# **Стр.**

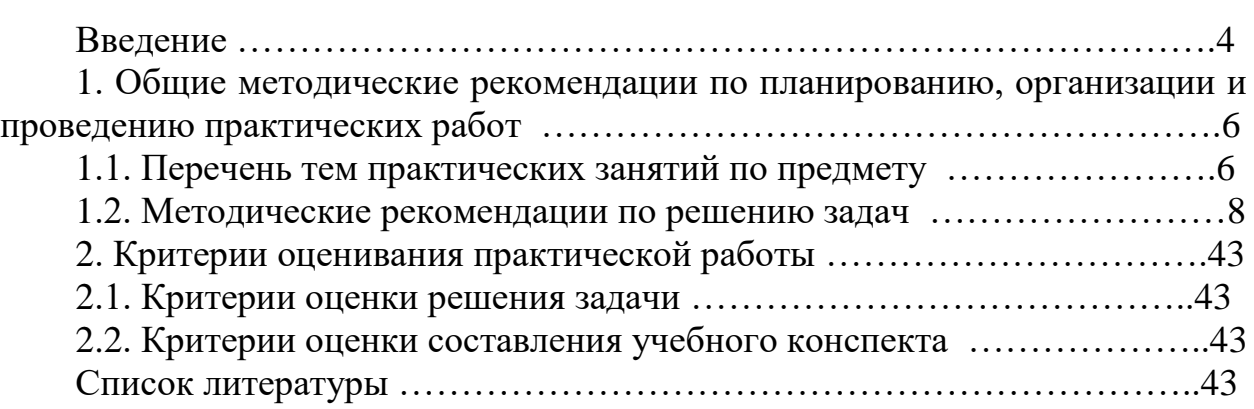

#### **ВВЕДЕНИЕ**

Методические рекомендации по выполнению практических работ обучающимися по дисциплине СОО.01.08 «Информатика» составлены в соответствии с требованиями ФГОС СПО к минимуму содержания и уровню подготовки выпускников СПО в пределах освоения общих, образовательных программ среднего профессионального образования на базе основного общего образования с учетом требований федеральных государственных образовательных стандартов и получаемой специальности ветеринарного фельдшера.

Освоение содержания учебной дисциплины СОО.01.08 «Информатика», обеспечивает достижение обучающимися следующих результатов:

• личностных:

- чувство гордости и уважения к истории развития и достижениям отечественной информатики в мировой индустрии информационных технологий;

- осознание своего места в информационном обществе;

- готовность и способность к самостоятельной и ответственной творческой деятельности с использованием информационнокоммуникационных технологий;

- умение использовать достижения современной информатики для повышения собственного интеллектуального развития в выбранной профессиональной деятельности, самостоятельно формировать новые для себя знания в профессиональной области, используя для этого доступные источники информации;

- умение выстраивать конструктивные взаимоотношения в командной работе по решению общих задач, в том числе с использованием современных средств сетевых коммуникаций;

- умение управлять своей познавательной деятельностью, проводить самооценку уровня собственного интеллектуального развития, в том числе с использованием современных электронных образовательных ресурсов;

- умение выбирать грамотное поведение при использовании разнообразных средств информационно-коммуникационных технологий как в профессиональной деятельности, так и в быту;

- готовность к продолжению образования и повышению квалификации в избранной профессиональной деятельности на основе развития личных информационно-коммуникационных компетенций

•метапредметных:

- умение определять цели, составлять планы деятельности и определять средства, необходимые для их реализации;

- использование различных видов познавательной деятельности для решения информационных задач, применение основных методов познания (наблюдения, описания, измерения, эксперимента) для организации учебноисследовательской и проектной деятельности с использованием информационно-коммуникационных технологий;

- использование различных информационных объектов, с которыми возникает необходимость сталкиваться в профессиональной сфере в изучении явлений и процессов;

- использование различных источников информации, в том числе электронных библиотек, умение критически оценивать и интерпретировать информацию, получаемую из различных источников, в том числе из сети Интернет;

- умение анализировать и представлять информацию, данную в электронных- форматах на компьютере в различных видах;

- умение использовать средства информационно-коммуникационных технологий в решении когнитивных, коммуникативных и организационных задач с соблюдением требований эргономики, техники безопасности, гигиены, ресурсосбережения, правовых и этических норм, норм информационной безопасности;

- умение публично представлять результаты собственного исследования, вести дискуссии, доступно и гармонично сочетая содержание и формы представляемой информации средствами информационных и коммуникационных технологий;

• предметных:

- сформированность представлений о роли информации и информационных процессов в окружающем мире;

- владение навыками алгоритмического мышления и понимание методов формального описания алгоритмов, владение знанием основных алгоритмических конструкций, умение анализировать алгоритмы;

- использование готовых прикладных компьютерных программ по профилю подготовки;

- владение способами представления, хранения и обработки данных на компьютере;

- владение компьютерными средствами представления и анализа данных в электронных таблицах;

- сформированность представлений о базах данных и простейших средствах- управления ими;

- сформированность представлений о компьютерно-математических моделях и необходимости анализа соответствия модели и моделируемого объекта (процесса);

- владение типовыми приемами написания программы на алгоритмическом языке для решения стандартной задачи с использованием основных конструкций языка программирования;

- сформированность базовых навыков и умений по соблюдению требований техники безопасности, гигиены и ресурсосбережения при работе со средствами информатизации;

- понимание основ правовых аспектов использования компьютерных программ и прав доступа к глобальным информационным сервисам;

- применение на практике средств защиты информации от вредоносных программ, соблюдение правил личной безопасности и этики в работе с информацией и средствами коммуникаций в Интернете.

**Целью дисциплины** «Информатика» является получение обучающимися системы знаний и навыков, связанных с информационным развитием общества. При очной форме обучения основные формы организации учебного процесса являются: теоретические занятия и практические работы; по завершению курса – дифференцированный зачёт.

Выполнение практических работ призвано развивать у студентов аналитическое мышление, умения самостоятельно работать с компьютерной техникой, обобщать полученные знания и использовать их в практической деятельности. Для выработки у обучающихся практических навыков на занятиях предлагаются решить задачи, решение которых возможно с помощью программ, входящий в пакет MS Office

Практические занятия дополняют традиционно проводимые лекции.

### **1. ОБЩИЕ МЕТОДИЧЕСКИЕ РЕКОМЕНДАЦИИ ПО ПЛАНИРОВАНИЮ, ОРГАНИЗАЦИИ И ПРОВЕДЕНИЮ ПРАКТИЧЕСКИХ РАБОТ**

В соответствии с ФГОС СПО по дисциплине «Информатика» учебным планом предусмотрено 136 часов аудиторных занятий, в том числе 98 часов отведено на практические занятия.

Продолжительность занятия - не менее двух академических часов по соответствующим темам учебного курса.

Структура проведения практического занятия предполагает наличие следующих элементов:

- вводная часть - преподавателем излагается тема практического занятия, его цели и основная задача;

- проверка знаний студентов на предмет их теоретической готовности к выполнению заданий практического занятия;

- выполнение заданий студентами;

- подведение итогов занятия, анализ полученных результатов. Содержание заданий практических занятий отличается разнообразием, имеет различный уровень сложности и выполняется с применением компьютерной техники. Оценки за выполненные практические занятия выставляются по пятибалльной системе и учитываются как показатели текущей успеваемости студентов.

#### **1.1. Перечень тем практических занятий по предмету «Информатика»**

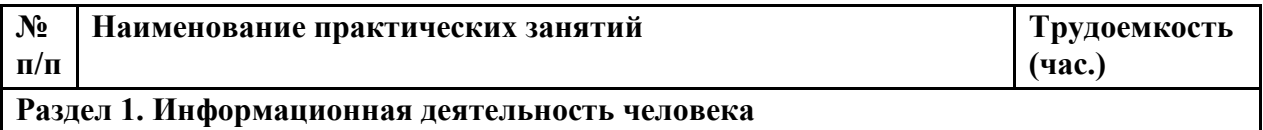

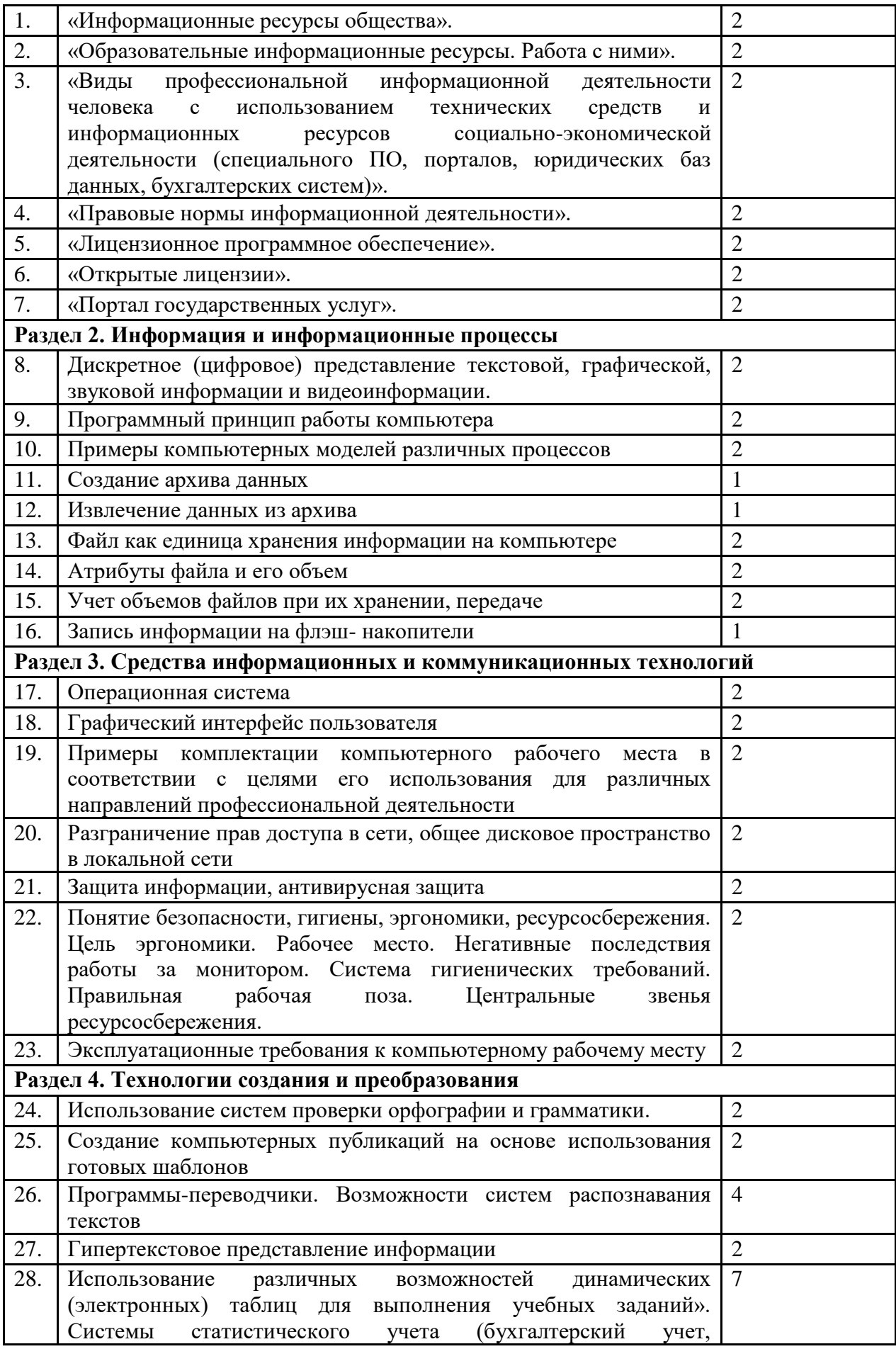

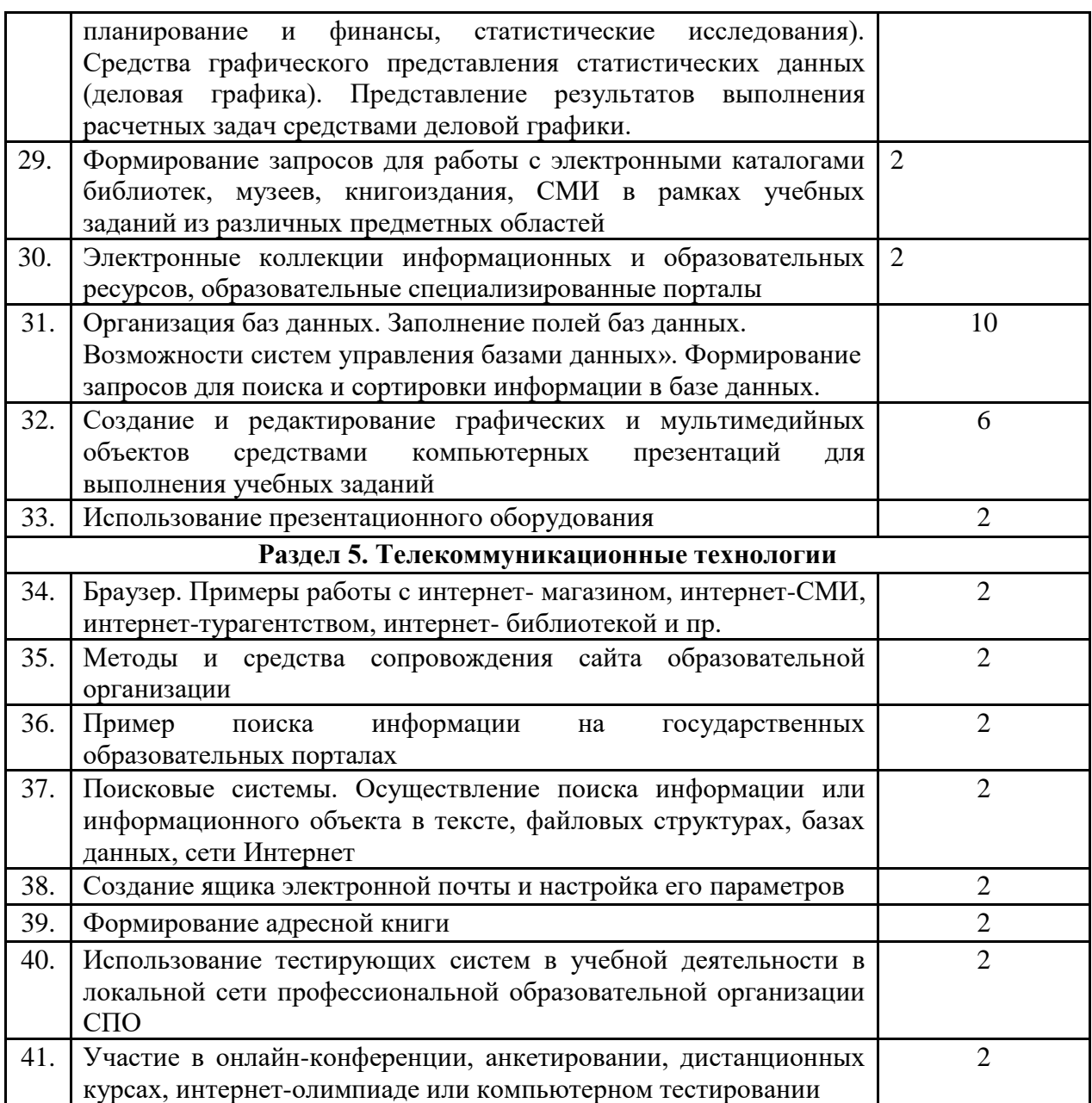

## **1.2 Методические рекомендации по решению задач**

Решение задачи – это отчет о самостоятельных занятиях студента, это также показатель знаний учебного материала, специальных исследований, источников, т.е. глубины изучения рекомендованной литературы. Такой вид практической работы направлен на развитие мышления, творческих умений, усвоение знаний, добытых в ходе активного поиска и самостоятельного решения проблем. Следует отметить, что такие знания более прочные, они позволяют обучающемуся видеть, ставить и разрешать как стандартные, так и не стандартные задачи, которые могут возникнуть в дальнейшем в профессиональной деятельности.

Как должна быть построена работа студента при решении задачи?

В первую очередь обучающемуся рекомендуется ознакомиться с условиями задачи, изучить конспект лекции, соответствующую тему учебника, а также нормативный материал к указанной в задаче теме. После этого следует возвратиться к условиям задачи и, выяснив значение каждого положения, решить задачу по существу в соответствии с поставленными вопросами в задаче или исходя из логической сути.

Задачи решаются на персональном компьютере с помощью прикладного программного обеспечения. В данном случае применяются программы, входящий в пакет MS Office

# **Задания по файловой системе Windows**

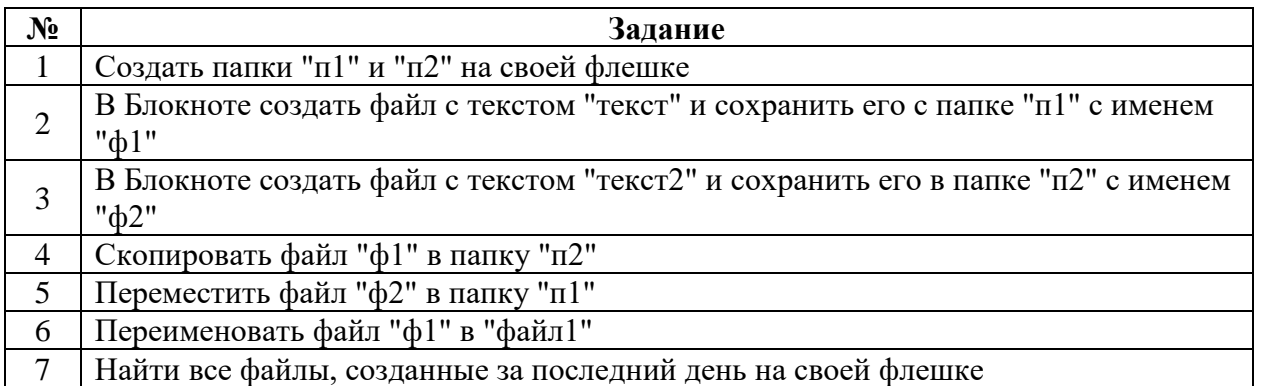

## **1. Создать папки "п1" и "п2" на своей флешке**

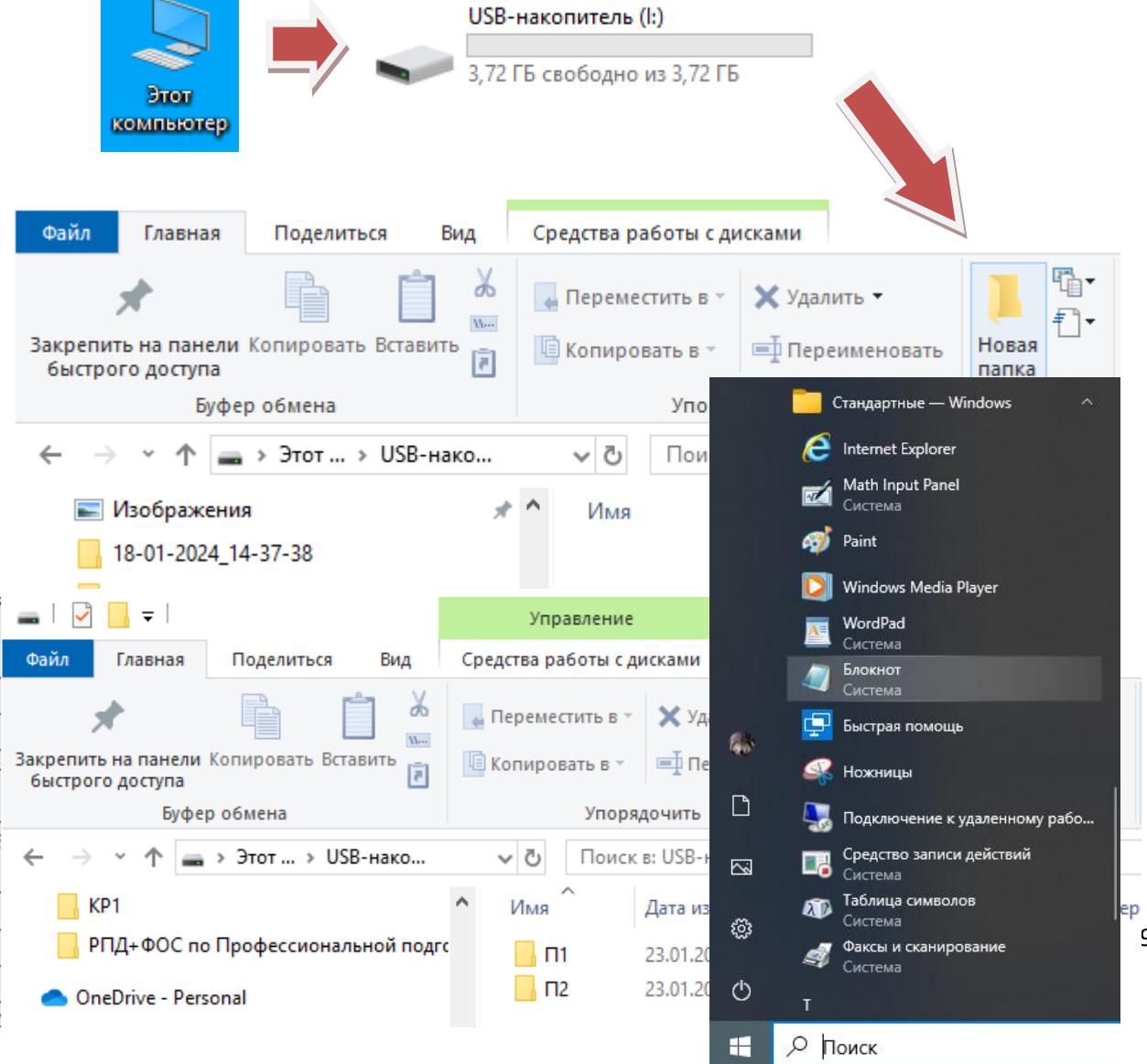

9

## **2. В Блокноте создать файл с текстом "текст" и сохранить его с папке "п1" с именем "ф1"**

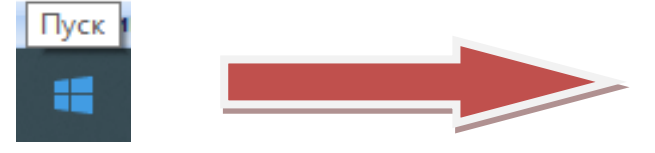

Открываете блокнот, набираете слово ТЕКСТ, заходите в меню Файл, находите пункт Сохранить как…, в открывшемся диалоговом окне, в меню Папка: выбираете свой флеш накопитель.

Двойным щелчком открываете папку П1, в поле Имя файла пишете Ф1

и нажимаете кнопку .

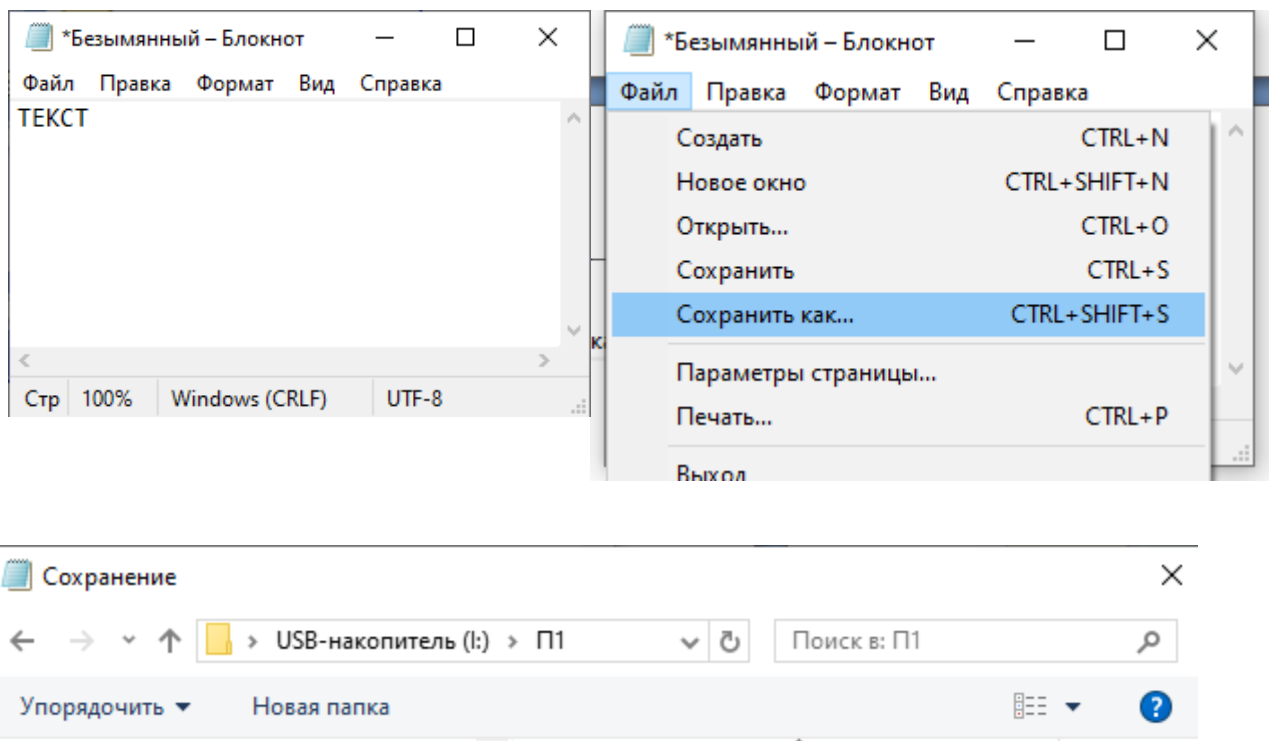

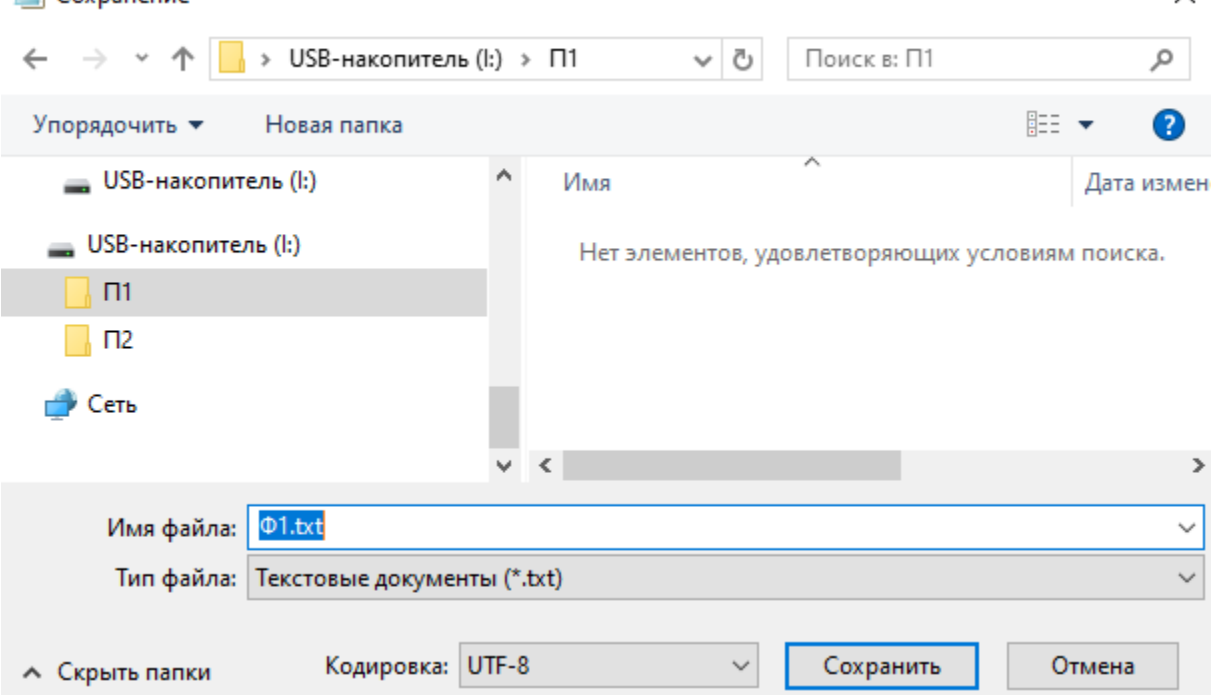

## **3. В Блокноте создать файл с текстом "ТЕКСТ2" и сохранить его в папке "П2" с именем "Ф2"**

Аналогичным образом в блокноте набираете слово ТЕКСТ2 и сохраняете файл на флеш диске в папке П2 с именем Ф2.

**4. Скопировать файл "Ф1" в папку "П2"**

Открываете ваш диск, заходите в папку П1, левой клавишей мышки щёлкаете по файлу Ф1. Сверху на вкладке Главная ленты нажимаете Копировать.

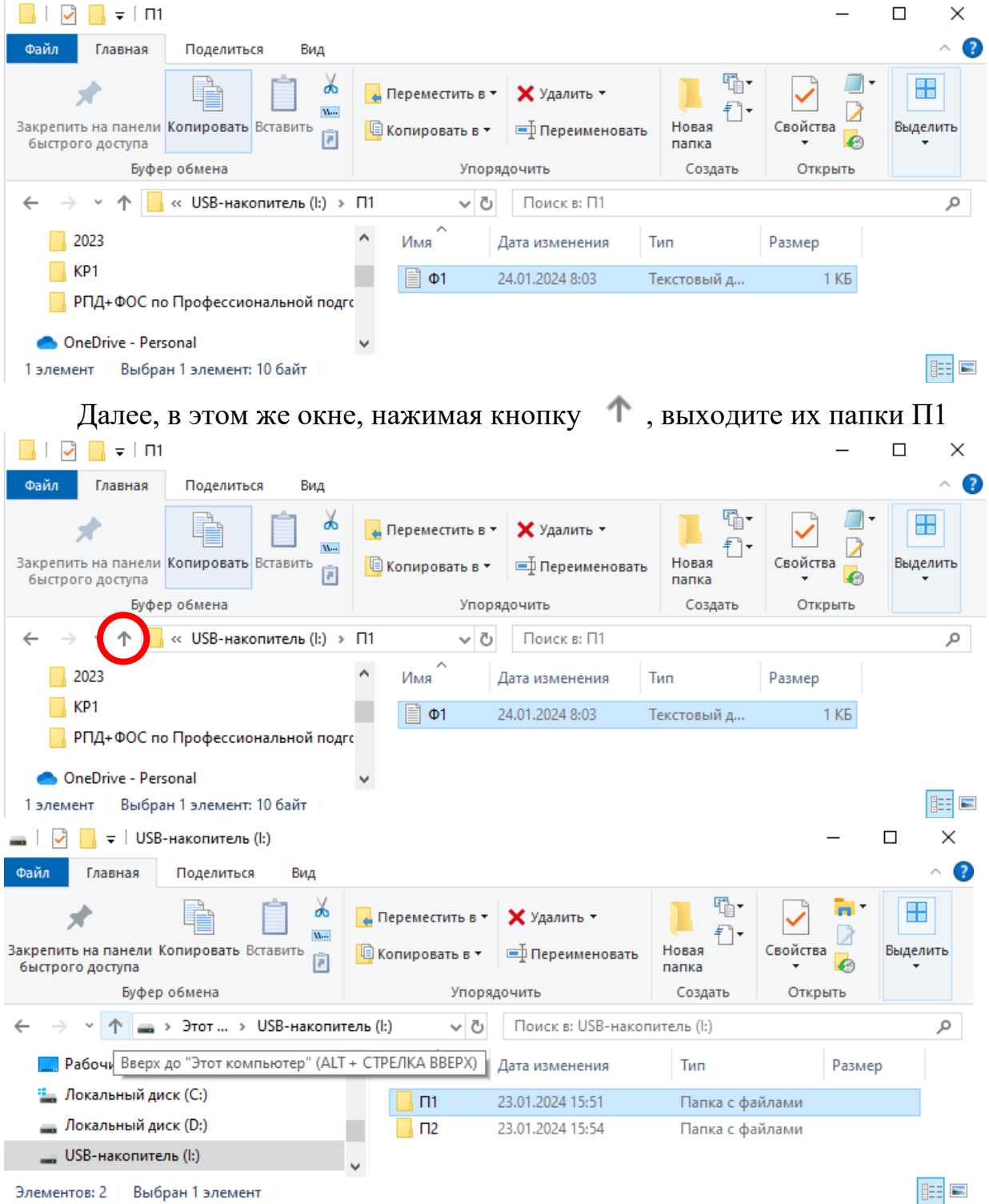

Открываете папку П2 и нажимаете Вставить на вкладке Главная ленты.

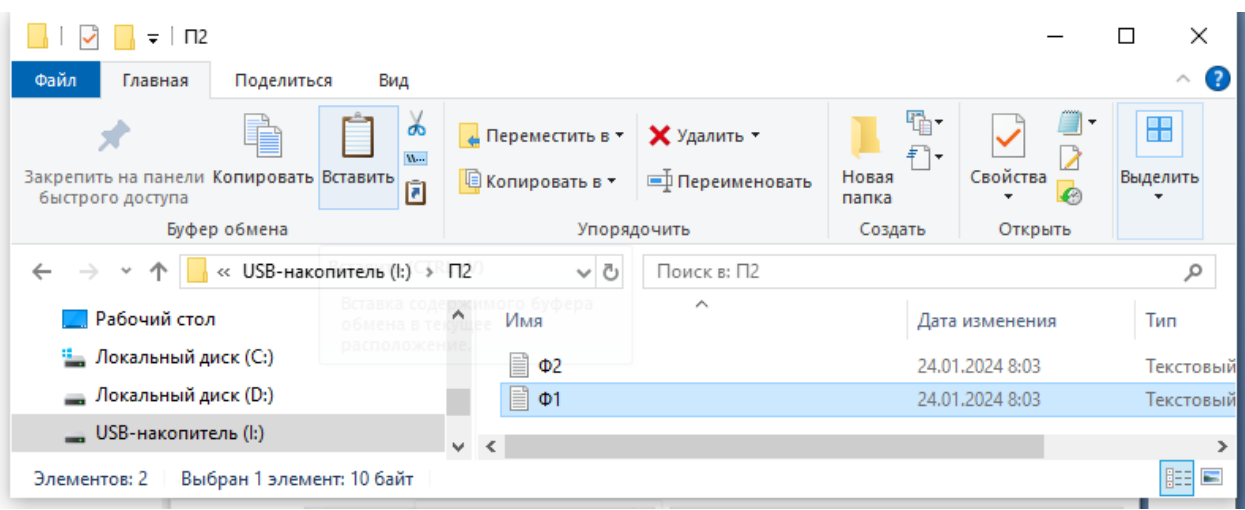

В результате этой операции в папке П2, помимо файла Ф2, появляется файл Ф1.

# **5. Переместить файл "Ф2" в папку "П1"**

Перемещение файла производится аналогично копированию способом, только вместо кнопки Копировать, нажимаете кнопку Вырезать на ленте.

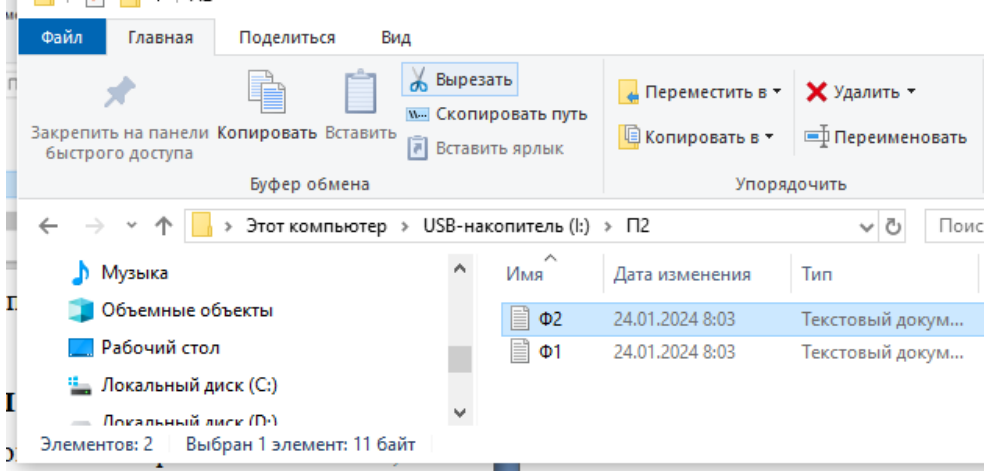

## **6. Переименовать файл "Ф1" в "файл1"**

Выделяете файл левой клавишей мыши. На вкладке Главная ленты нажимаете Переименовать и присваиваете файлу Ф1 имя файл1

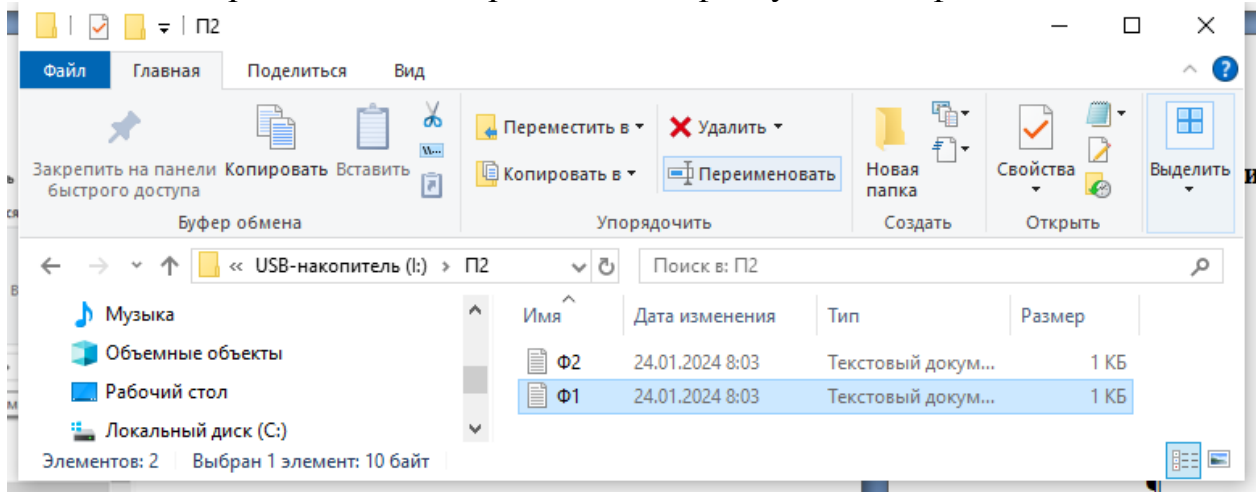

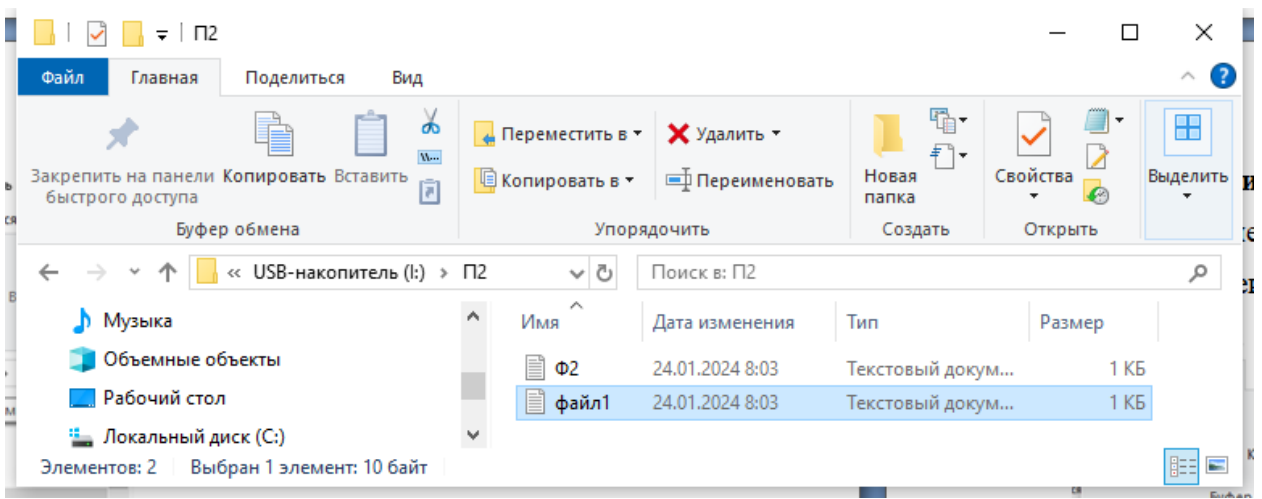

**7. Найти все файлы, созданные за последний день на своей флешке** В окне проводника слева выделяете вашу флешку.

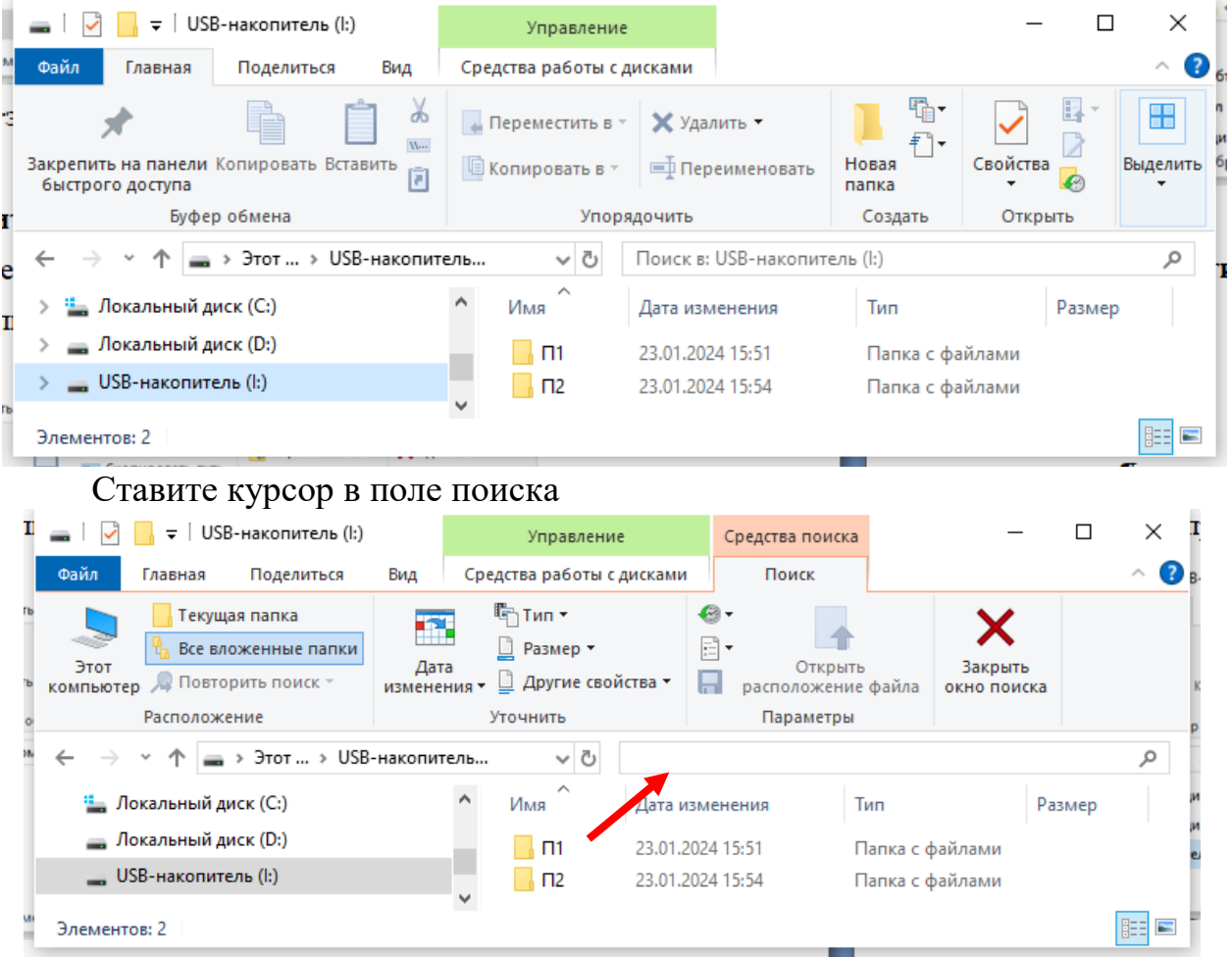

В открывшейся вкладке Поиск ленты нажимаете Дата изменения и выбираете пункт Сегодня в открывшемся меню..

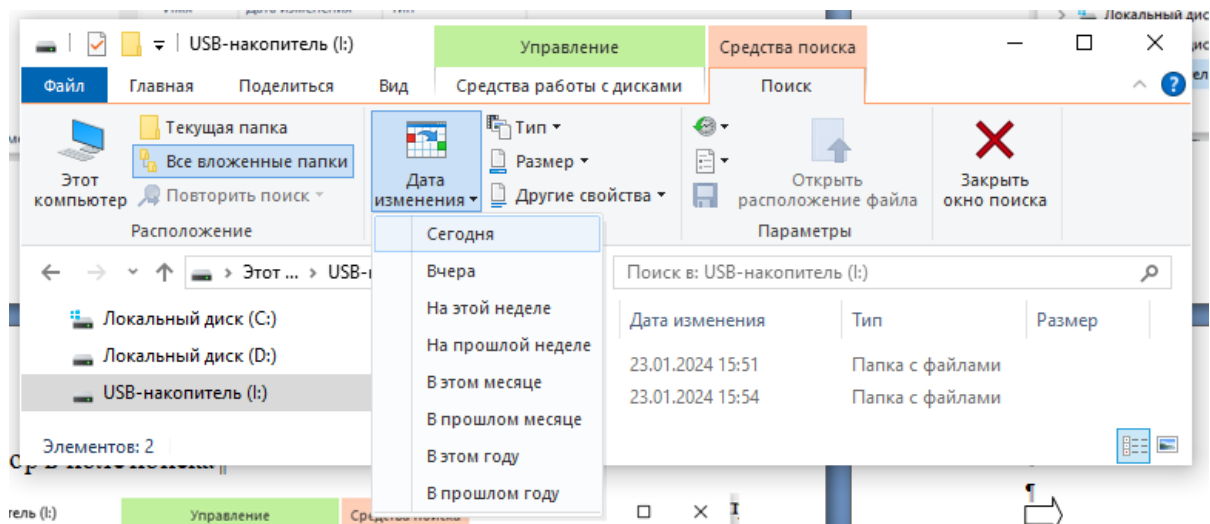

В результате в окне проводника появятся все файлы созданные сегодня на флешке. i.

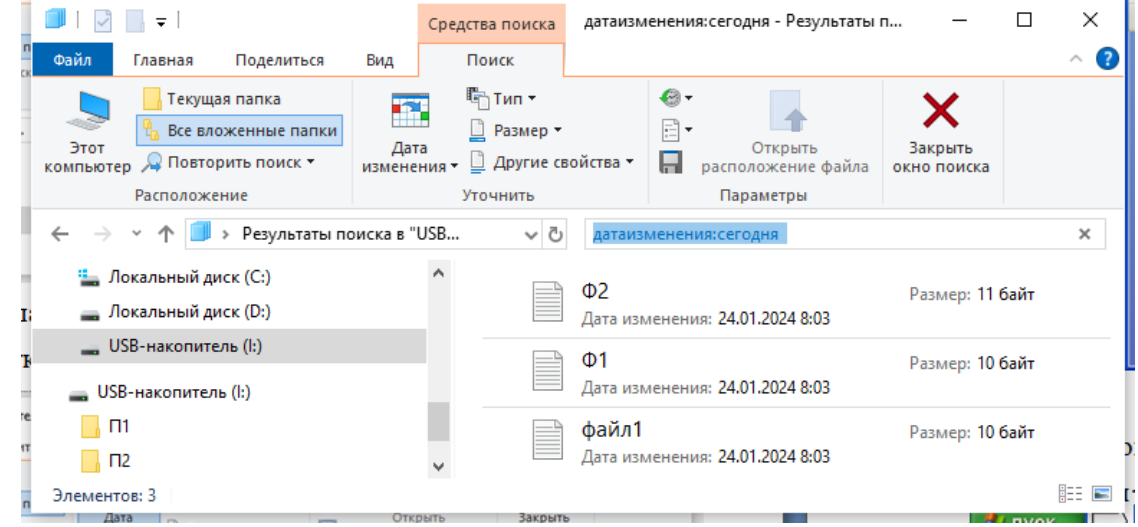

.

# **Задания по базовым способам работы с документами в MS Word**

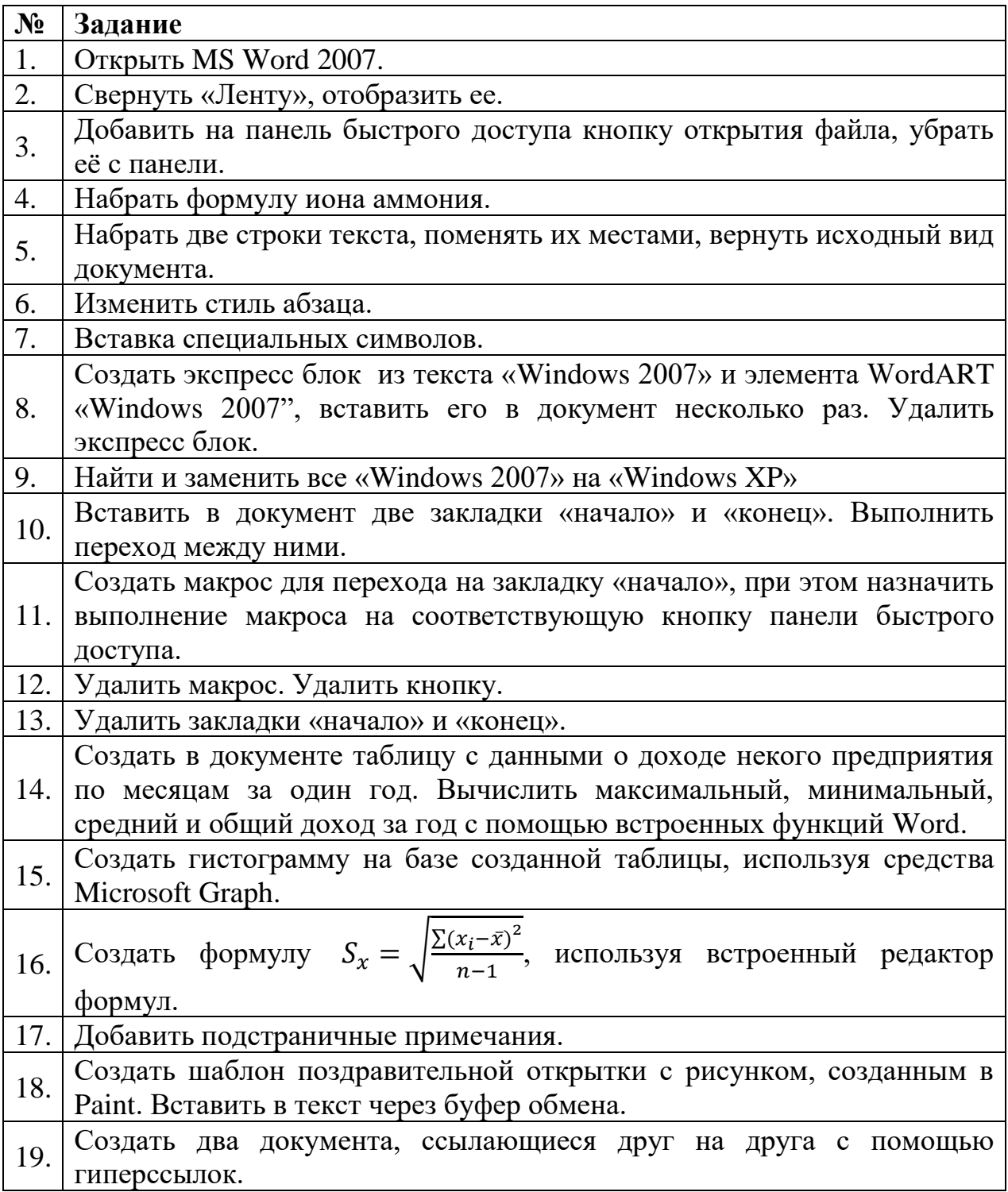

#### **Методика выполнения:**

## **1:** Открыть MS Word 2007.

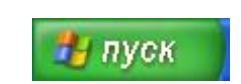

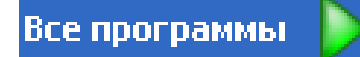

#### **2:** Свернуть «Ленту», отобразить ее.

**Пользовательский интерфейс «лента»** Основной заменой меню и панелей инструментов в Office Word 2007 служит «лента». Она разработана для облегчения доступа к командам и состоит из вкладок, связанных с определенными целями или объектами. Каждая вкладка, в свою очередь, состоит из нескольких групп взаимосвязанных элементов управления. По сравнению с меню и панелями инструментов «лента» вмещает значительно больше содержимого - кнопок, коллекций, элементов диалоговых окон и т. д.

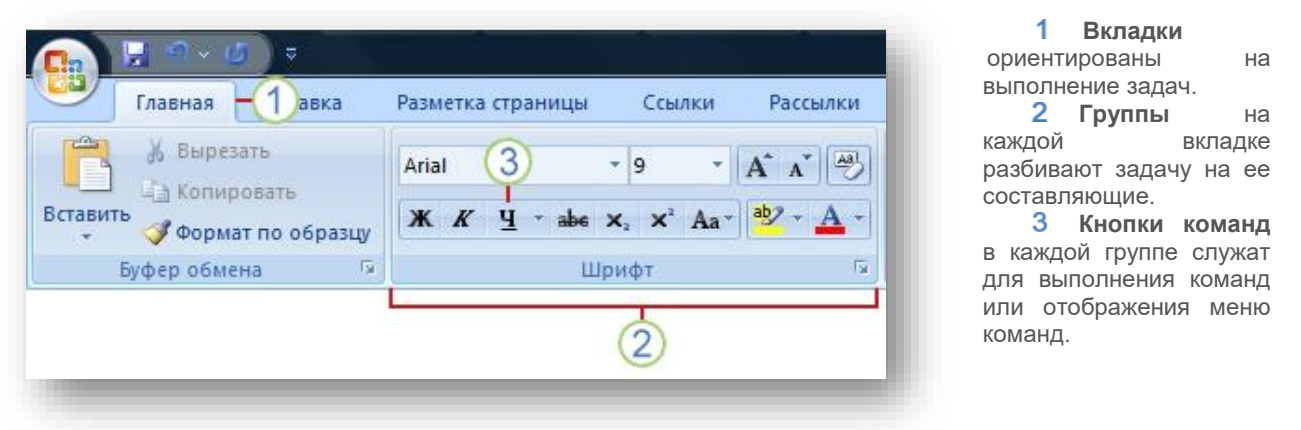

Подводим указатель мыши к свободному месту «Ленты», нажатием правой клавиши вызываем контекстное меню и ставим галочку в соответствующем разделе. Для отображения «Ленты»

галочку убираем.

**3:** Добавить на панель быстрого доступа кнопку открытия файла, убрать её с панели.

Нажимаем кнопку рядом с панелью быстрого доступа, в раскрывшемся меню выбираем пункт Другие команды. В диалоговом окне «Параметры Word» выбираем пункт «Настройка», далее в столбце «Выбрать команды из:» находим команду «Открыть» и жмём кнопку добавить >>

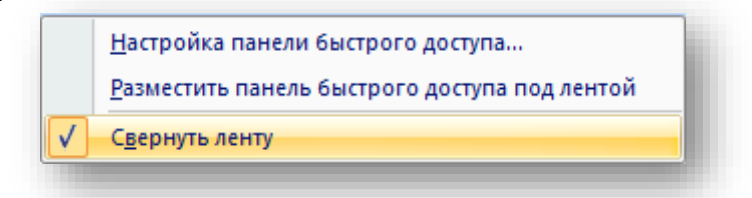

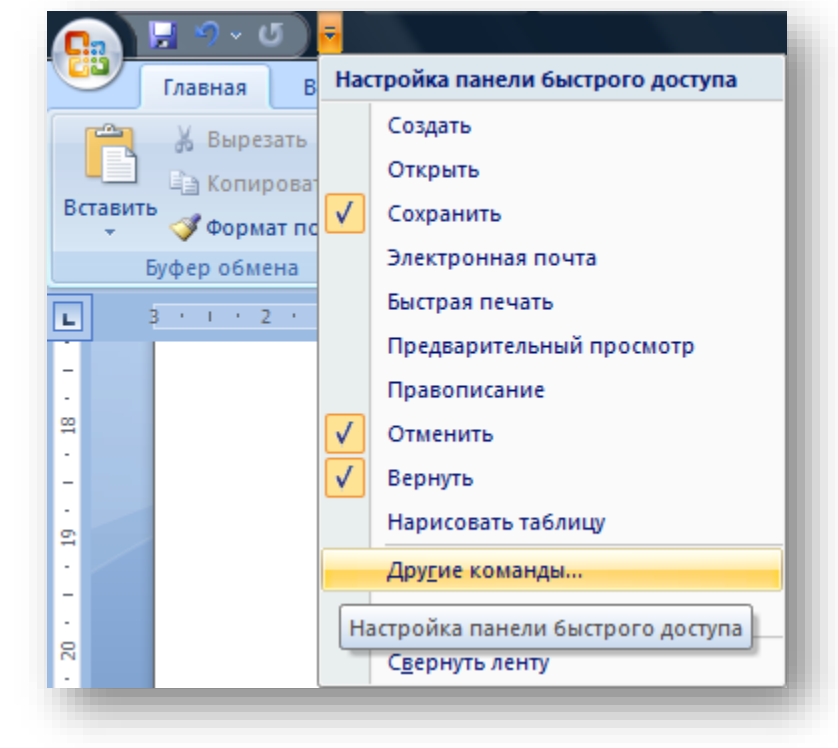

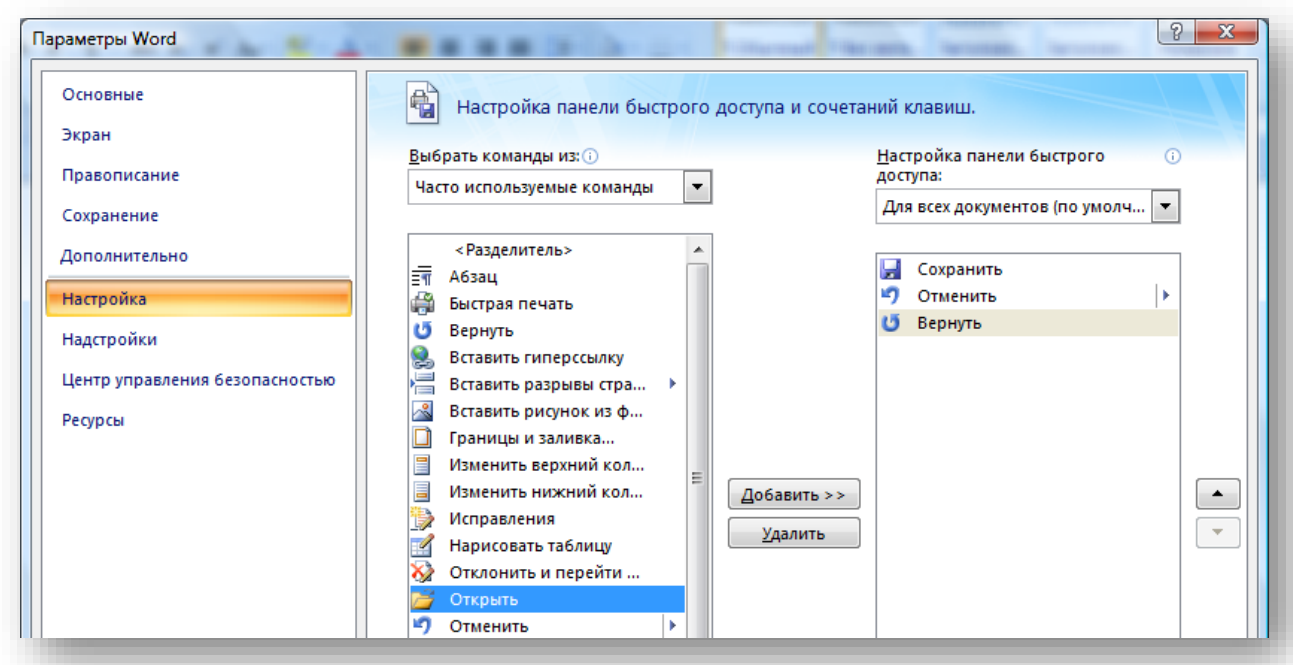

Для удаления кнопки выделяем её в столбце «Настройка панели быстрого Удалить доступа» и жмём кнопку

**4:** Набрать формулу йона аммония.

С клавиатуры набираем NH, затем нажимаем кнопку нижнего индекса , цифру 4, кнопку верхнего индекса  $\mathbf{x}^*$ , знак +, получаем NH<sub>4</sub><sup>+</sup>. Важно отпустить после этого кнопку  $\mathbf{x}^2$ .

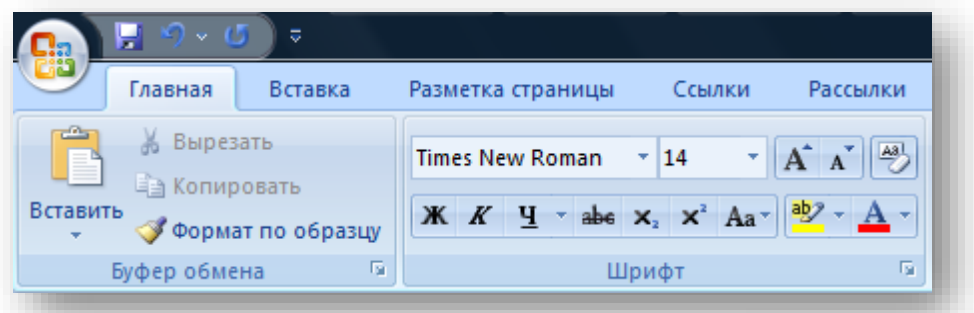

**5:** Набрать две строки текста, поменять их местами, вернуть исходный вид документа.

Набираем произвольно первую строку текста, нажатием с клавиатуры клавиши ENTER переводим курсор в положение новой строки и набираем вторую сроку текста, затем повторно нажимаем ENTER. После этого помещаем указатель мыши левее первой строки текста, указатель при этом должен поменяться с  $I$  на  $\mathcal{A}$ , нажатием левой клавиши мыши выделяем всю Вырезать строку. С помощью клавиши «вырезаем» строку в буфер обмена. Потом переводим курсор под вторую строку текста

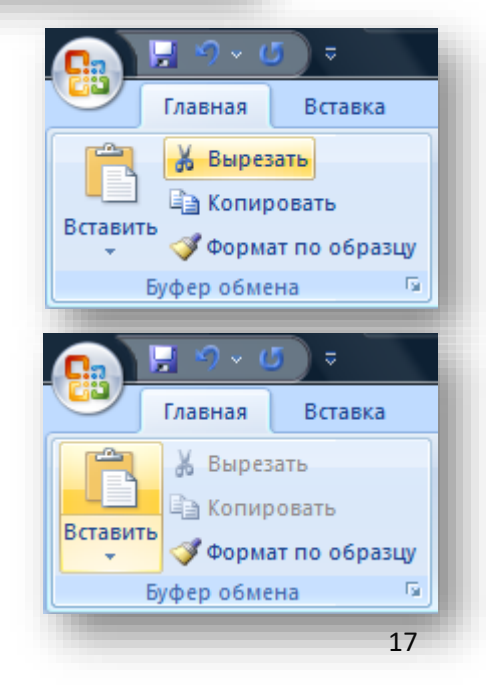

клавишей <sup>вставить</sup> вставляем первую строку из буфера обмена. Чтобы вернуть исходный вид документа отменяем последние действия нажатием клавиши на панели быстрого доступа . На ритура . Э

**6:** Изменить стиль абзаца.

Выделите текст, к которому требуется применить стиль.

Например, можно выделить текст, который будет заголовком. Чтобы изменить стиль целого абзаца, щелкните любое место в этом абзаце.

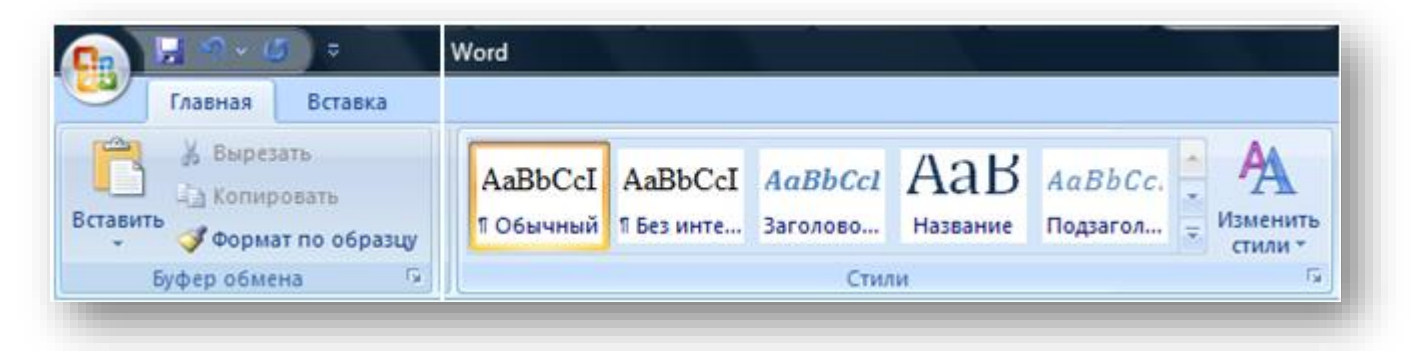

На вкладке «Главная» в группе «Стили» выберите стиль. Если требуемый стиль не отображается, нажмите кнопку Дополнительные параметры , чтобы развернуть группу Экспресс-стили.

Например, если требуется сделать выделенный текст названием, в группе «Экспресс-стили» выберите стиль с именем Название.

Чтобы увидеть, как будет отображен выделенный текст после применения к нему конкретного стиля, задержите указатель на кнопке с изображением этого стиля.

#### **7:** Вставка специальных символов.

Для вставки символов, отсутствующих на клавиатуре, например ¼ и ©, специальных знаков, таких как длинное тире или многоточие, а также знаков [Юникода](javascript:AppendPopup(this,) можно использовать диалоговое окно **Символ**.Типы доступных для вставки знаков определяются имеющимися шрифтами. Некоторые шрифты, например, могут включать простые дроби (¼), символы национальных алфавитов (Ç, ë) и международные обозначения валют (£, ¥). Встроенный шрифт Symbol включает стрелки, маркеры и знаки, используемые в науке. Доступны также дополнительные шрифты, например Wingdings, содержащие графические знаки.

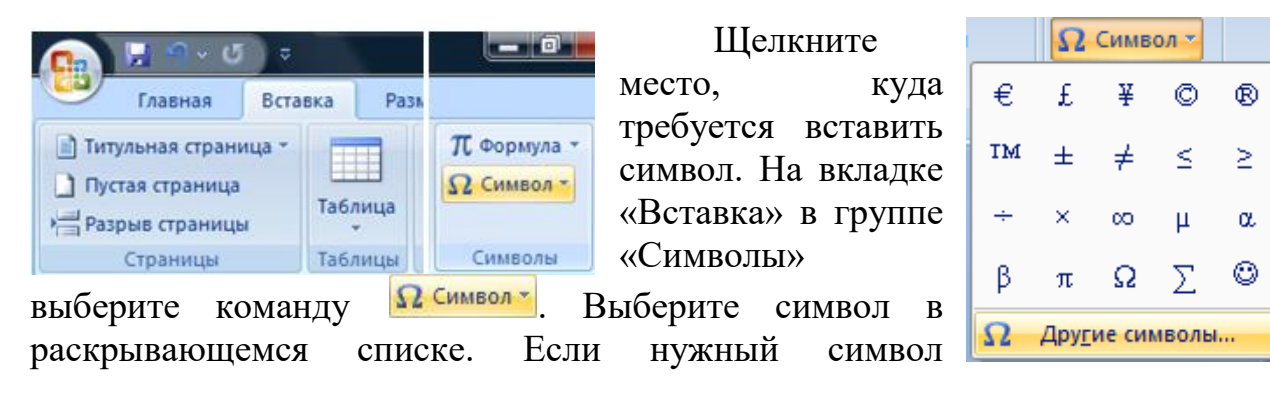

отсутствует в списке, нажмите кнопку <sup>2</sup> другие символы. В поле Шрифт выберите соответствующий шрифт, затем выберите символ и нажмите кнопку **Вставить** 

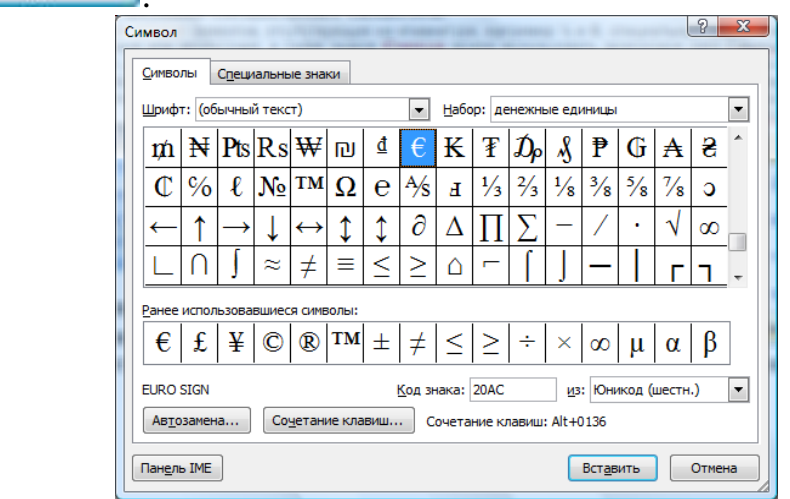

**8:** Создать экспресс блок из текста «Windows 2007» и элемента WordArt «Windows 2007", вставить его в документ несколько раз. Удалить экспресс блок.

Экспресс блоки — это предназначенные для многократного использования элементы содержимого и другие части документа, которые хранятся в виде коллекций. К экспресс блокам можно в любое время обращаться и использовать их. Экспресс блоки можно также хранить и распространять с помощью шаблонов.

Например, одним из типов экспресс блоков является автотекст. Его можно применять для хранения часто используемого текста и графических объектов, таких как стандартные фразы из контрактов или длинный список рассылки. Каждый выбор текстового или графического объекта сохраняется в **организаторе стандартных блоков** как элемент автотекста, которому присваивается уникальное название, что позволяет быстро находить

нужное

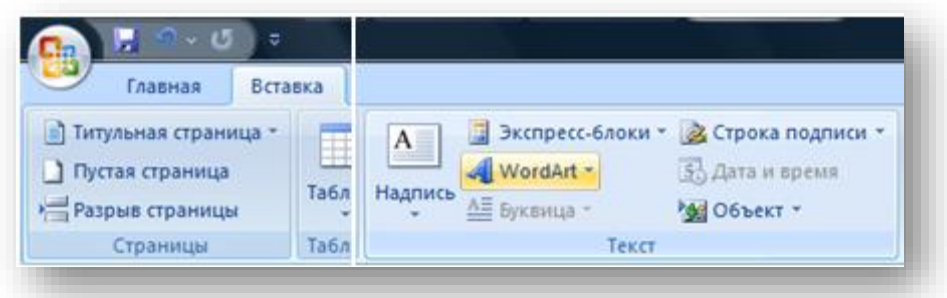

содержимое.

Набираете с клавиатуры  $\boxed{\phantom{a}}$  WordArt  $\overline{\phantom{a}}$ 53 Дата и время  $\Box$   $O$  CHMBC Windows 2007, на вкладке WordArt wordArt worder, WordArt WordArt «Вставка» в группе «Текст» нажмите кнопку <del>d WordArt в</del> WordAnt WordArt WordArt WordArt WordArt раскрывшемся меню выберете WordArt WordArt WordArt WordArt WordArt NordArt 11 понравившийся Вам стиль, в WordArt WordArt WordArt Whathat woordArt открывшемся диалоговом окне WordAut March Margins напишите Windows 2007 и  $\frac{1}{2}$ **SMERGHINE TEKCTA WOrdArt** Шрифт:<br>Tr Impe  $\boxed{\bullet}$  36  $\bullet$   $\boxed{K}$   $K$ нажмите кнопку <u>наж</u> **Windows 2007** OK OTHER Главная Вставка **В Экспресс-блоки \*** 2 Строка подписи \* П Титульная страница  $\mathbf{A}$ Ħ П Пустая страница WordArt + 53 Дата и время Таблиц Надпись А≣ Буквица -Разрыв страницы МА Объект -Текст Страницы Таблиц

Выделите текст и • Экспресс-блоки » • 22 Строка подписи » П Формула \*  $\overline{A}$ графический объект, Сво<u>й</u>ство документа 中 который хотите сохранить [mi] Поле... как стандартный блок B Организатор стандартных блоков... многократного b, Дополнительно на веб-узле Office Online... использования. На вкладке 記 Сохранить выделенный фрагмент в коллекцию экспресс-блоков. «Вставка» в группе «Текст» нажмите кнопку

выберете пункт ЕД Сохранить выделенный фрагмент в коллекцию экспресс-6 или нажмите Alt+F3. В открывшемся диалоговом окне в поле Имя: ставим название экспресс-блока, например букву «ф». далее ставим курсор в то место, куда хотите вставить экспрессблок, пишете имя блока «ф» и нажимаете F3.

**В** Экспресс-блоки \*

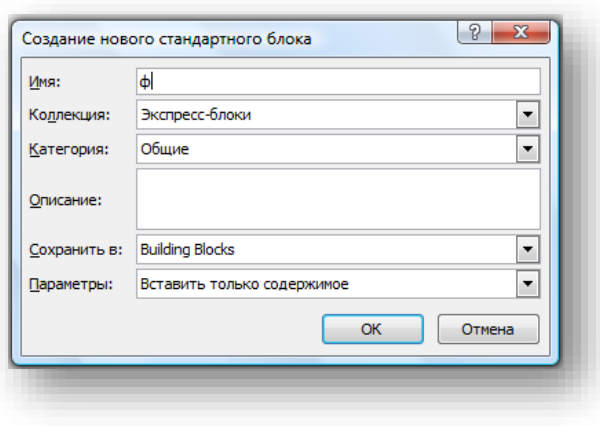

Для удаления экспресс-блока нажимаете кнопку **в экспресс-блоки** выбираете пункт

в раскрывшемся меню

Организатор стандартных блоков... в раскрывшемся диалоговом окне в столбце Коллекция в группе Экспресс-блоки находим Ваш блок с именем «ф» выделяете его жмёте кнопки  $\frac{y_{\text{A}}}{x_{\text{B}}}}$   $\frac{1}{x}$   $\frac{3}{x_{\text{B}}}}$ 

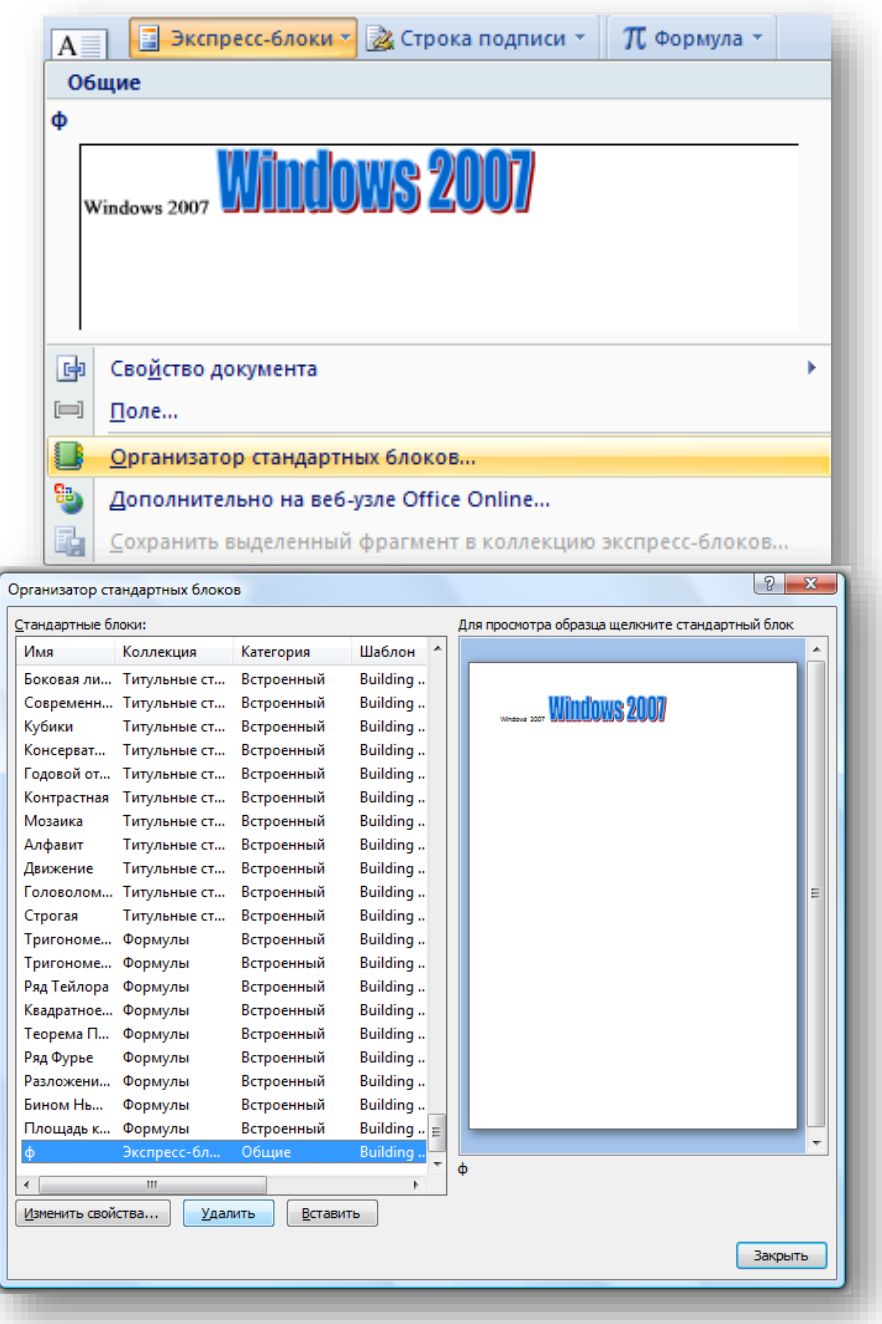

**9:** Найти и заменить все «Windows 2007» на «Windows XP».

На вкладке главная, в группе редактирование нажимаете кнопку **В открывшейся форме в поле «Найти: » вводите Windows 2007, в** поле «Заменить на: » вводите Windows XP и нажимаете кнопку **Ваменить все** 

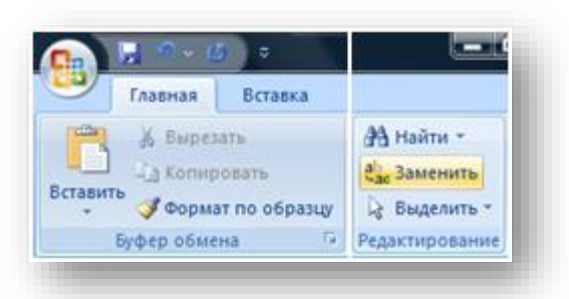

Происходит поиск и замена Windows 2007 на Windows XP.

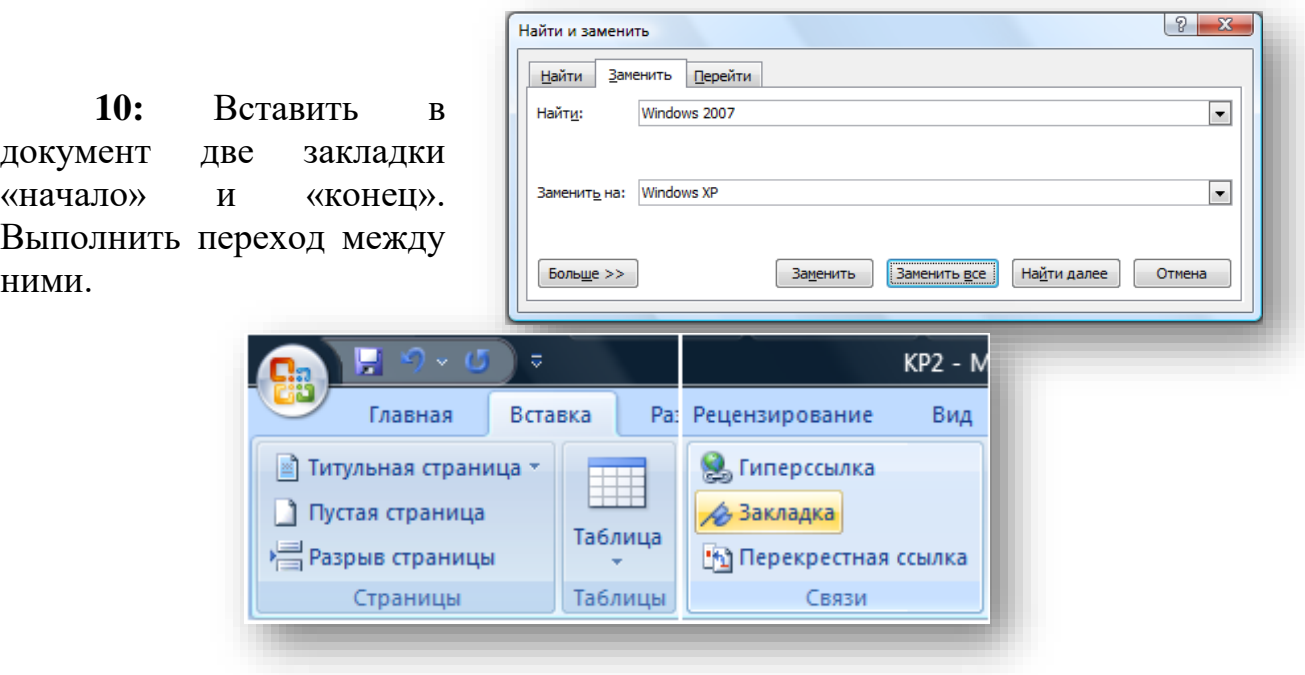

Ставите курсор в начало документа, на вкладке Вставка в разделе Связи нажимаете кнопку , в открывшейся форме в поле «Имя закладки: » вводите «начало» и нажимаете кнопку Добавить , затем ставите курсор в конец документа и аналогичным образом добавляете закладку «конец». Для перехода к той или иной закладке в этой же форме выделяте нужную закладку и нажимаете кнопку **Е**ерейти

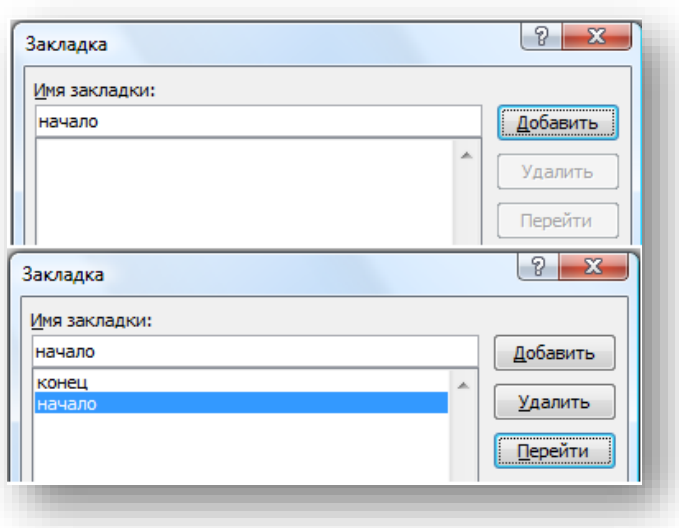

**11:** Создать макрос для перехода на закладку «начало», при этом назначить выполнение макроса на соответствующую кнопку панели быстрого доступа.

Макрос служит для автоматизации типичных задач. Некоторые макросы представляют собой просто записи нажатий клавиш или щелчков мыши. Более сложные [VBA-](javascript:AppendPopup(this,)макросы — это написанные специалистами программы, позволяющие выполнять самые разные команды на компьютере. Именно поэтому VBA-макросы являются источниками потенциального риска. Хакер может внедрить в документ потенциально опасный макрос, который запускается при открытии документа и может вызвать заражение компьютера [вирусом.](javascript:AppendPopup(this,)

На вкладке Вид в разделе Макросы нажимаете кнопку Макросы, в

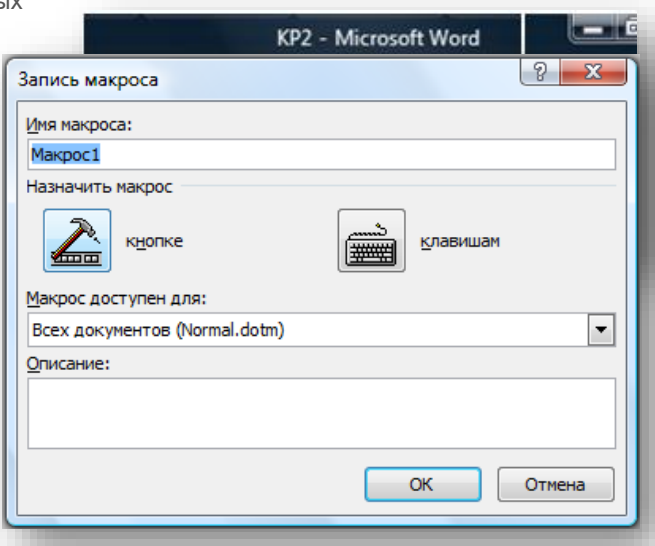

раскрывшемся меню выбираете <u>Вались макроса.</u> , нажатием клавиши назначаете макрос на кнопку панели быстрого доступа, для этого в открывшемся окне Параметры Word в разделе Настройка выделяете пункт Normal.NewMacros.Makpo... и нажимаете кнопку  $\Box$  Добавить >> , после копирования значка кнопки макроса из левой колонки в правую, выделяете его и нажимаете кнопку **Изменить...** В открывшемся окне Изменение кнопки выбираете значок и нажимаете ОК на форме Изменение кнопки и в окне Параметры Word. После этого на панели быстрого доступа появится выбранная Вами кнопка, а рядом с курсором появится значок аудиокассеты, говорящий о начале процесса записи макроса. В этом режиме осуществляете переход к закладке «начало», как описано в пункте **10.** Далее на вкладке Вид в разделе Макросы нажимаете кнопку Макросы, в раскрывшемся меню выбираете **. В остановить запись**, при этом курсор примет обычный вид. Если всё сделано правильно, то при нажатии кнопки  $\blacktriangle$  на панели быстрого запуска, курсор должен переместиться на закладку «начало».

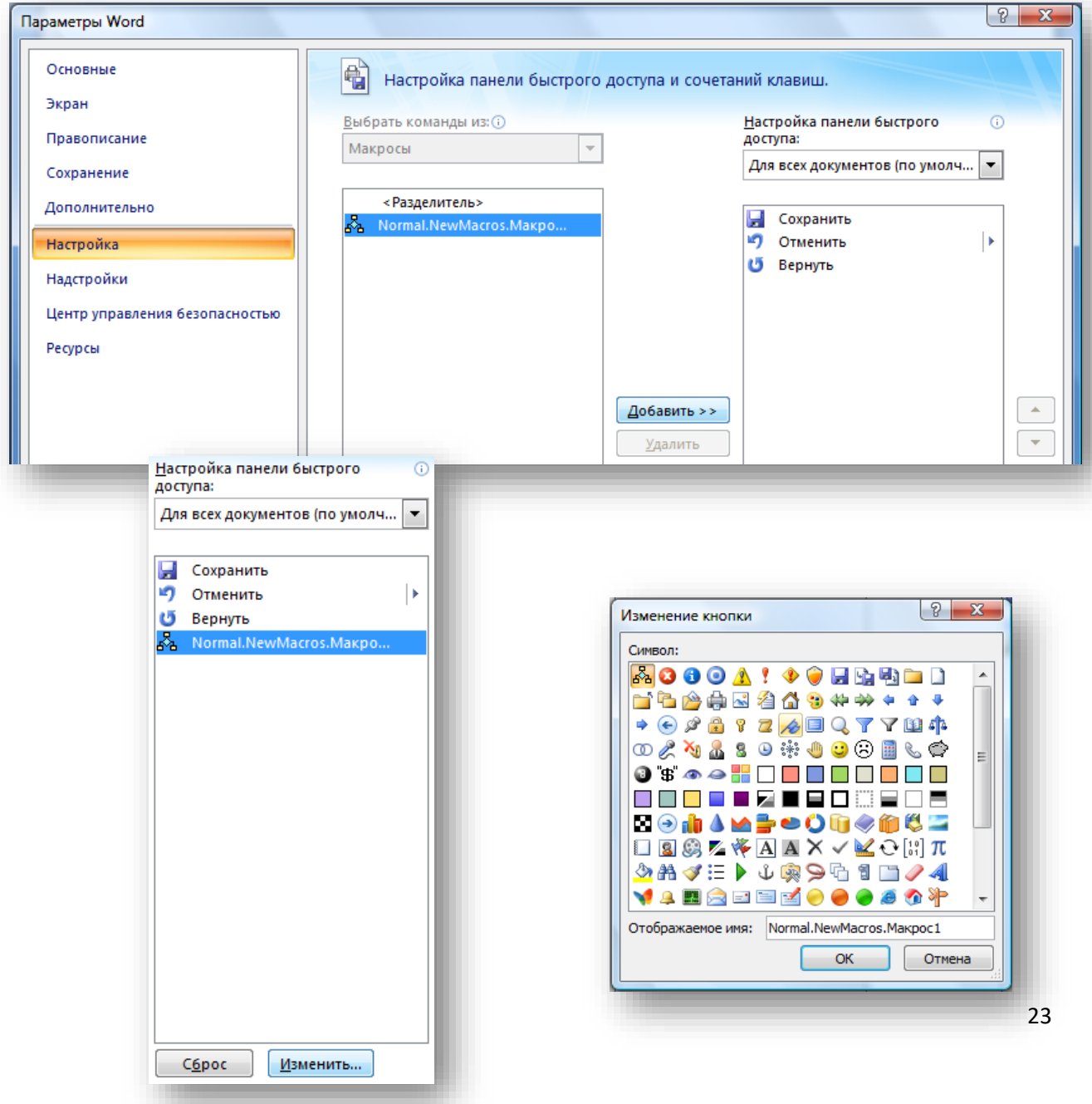

**12:** Удалить макрос. Удалить кнопку.

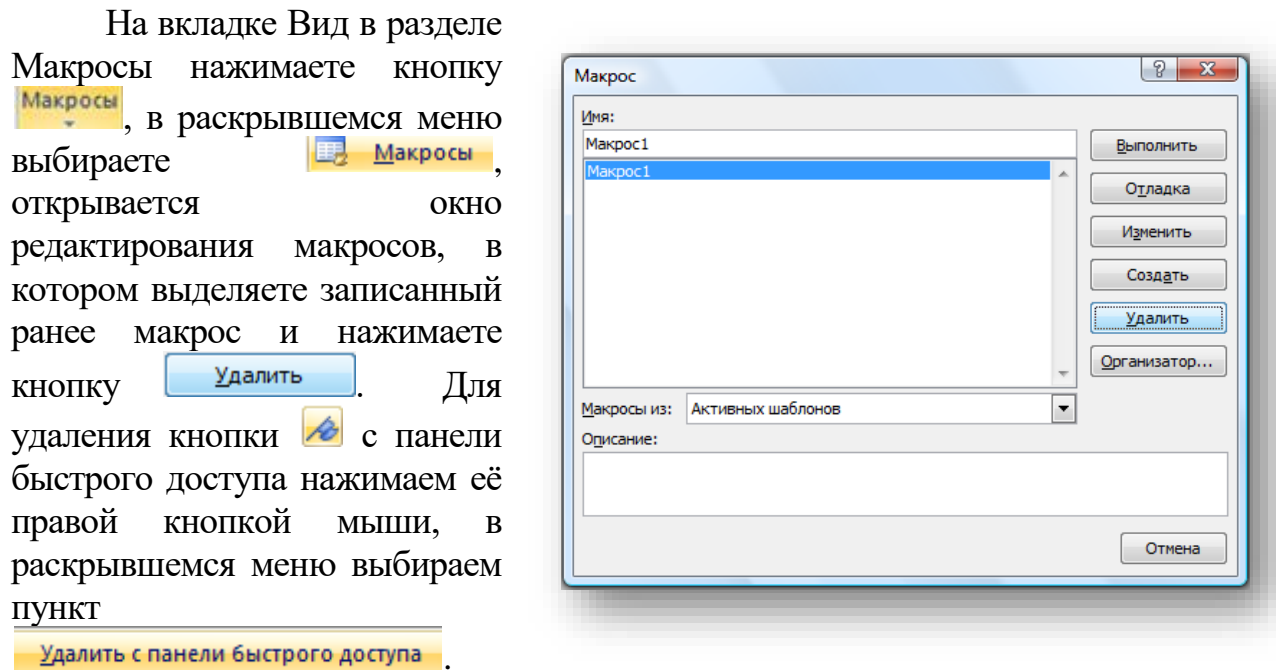

**13:** Удалить закладки «начало» и «конец».

На вкладке Вставка в разделе Связи нажимаете кнопку  $\blacktriangle$ закладка, в открывшейся форме выделяете нужную закладку и нажимаете кнопку Удалить

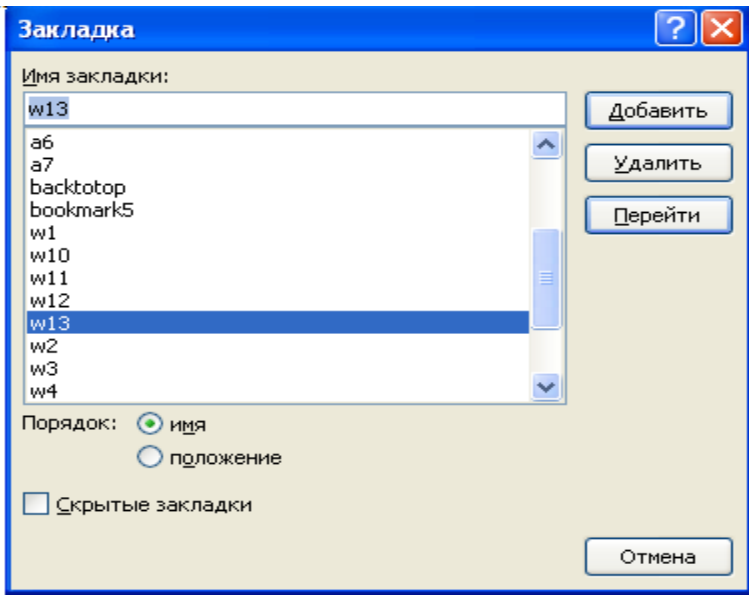

**14:** Создать в документе таблицу с данными о доходе некого предприятия по месяцам за один год.

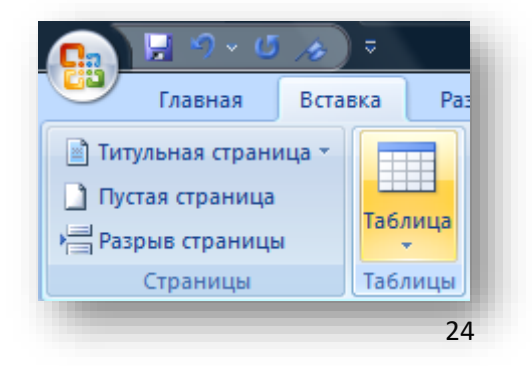

На вкладке Вставка, в разделе Таблицы m нажимаете значок <sup>таблица</sup>, в раскрывшемся меню выбираете пункт **. Вставить таблицу...** В раскрывшемся окне в полях Число столбцов ставите 2, Число строк 17 и нажимаете .

В шапке первого столбца пишете «Месяцы» и заполняете столбец с Января по Декабрь, ниже пишите «Максимум», «Минимум», «Среднее», «Всего». В шапке второго столбца пишете «Доход». Заполняете таблицу, кроме последних 4-х ячеек. MS Word позволяет автоматизировать первичную обработку табличных данных (вычисление суммы и т.п.),

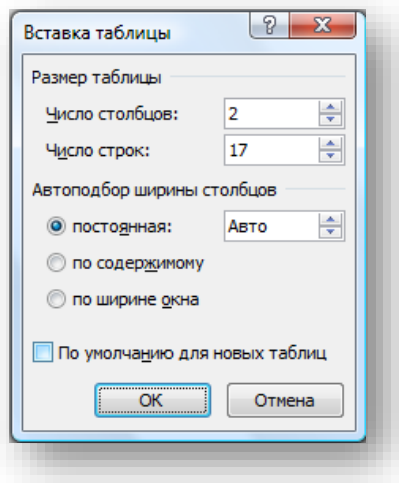

для этого ставите курсор в пустую ячейку напротив «Максимум». На вкладке Макет (появляется при нахождении курсора в таблице) нажимаете

кнопку

 $\int x \cdot \Phi$ ормула $\vert$ В открывшейся форме выбираете из списка «Вставить

функцию:»

значение MAX, выбранная функция появится в поле «Формула:», в скобках формулы следует указать диапазон ячеек, среди значений которых следует найти максимальное (латинскими буквами именуются столбцы A, B, C и т.д., цифрами номер строки,

как в игре «морской бой»).

Формула:  $=MAX(B2:B13)$ 

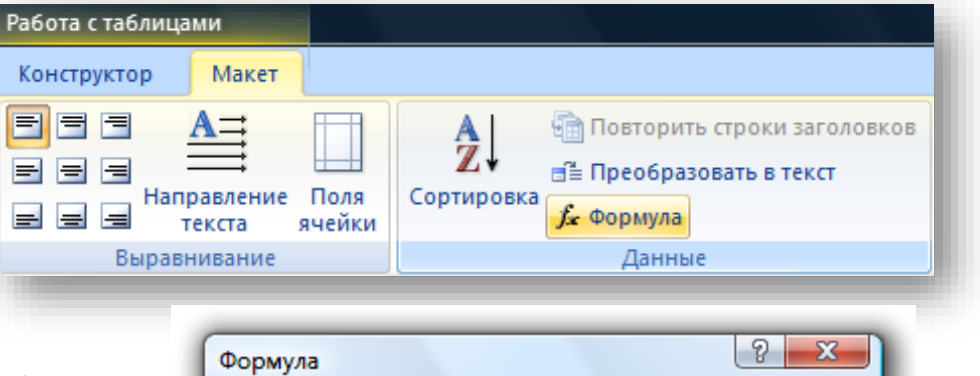

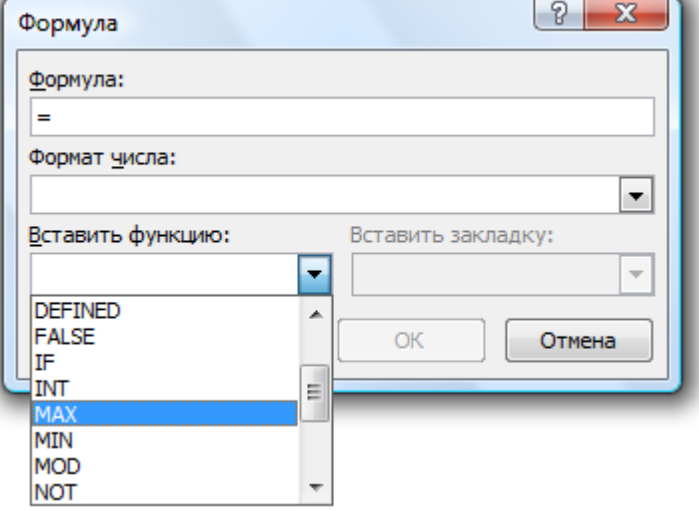

Аналогичным образом вставляете формулу в ячейки «Минимум» (MIN), «Среднее» (AVERAGE), «Всего» (SUM). Для того чтобы пересчитать значения ячеек в которых проставлены формулы (в случае изменения исходных данных), необходимо выделить ячейки с формулами и нажать F9 на клавиатуре.

**15:** Создать гистограмму на базе созданной таблицы, используя средства Microsoft Graph.

Выделяете в таблице ячейки с названиями месяцев и количеством принятых животных. На вкладке Вставка, в разделе Текст нажимаете кнопку В объект - в открывшемся окне Вставка объекта выбираете пункт Диаграмма Microsoft Graph и нажимаете ОК. Если всё было

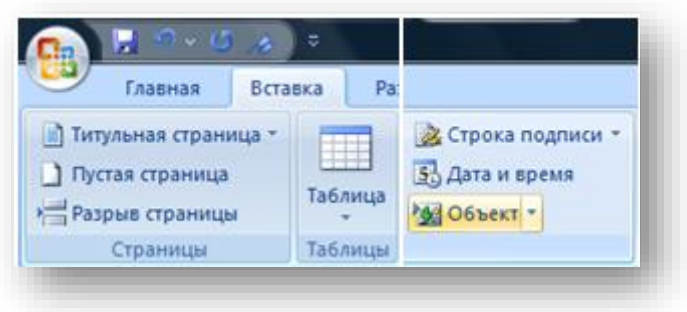

сделано правильно, то откроется Таблица данных, в которой будут продублированы данные из вашей изначальной таблицы (её можно закрыть) и,

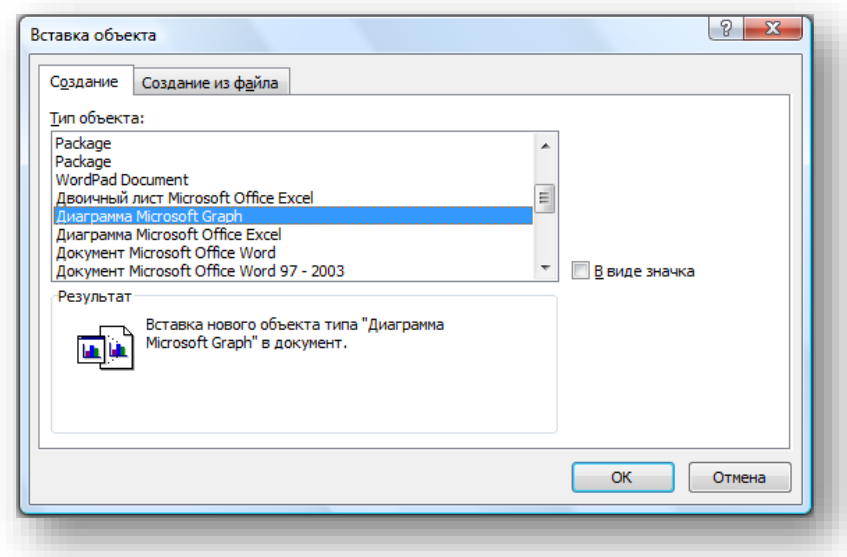

#### собственно график.

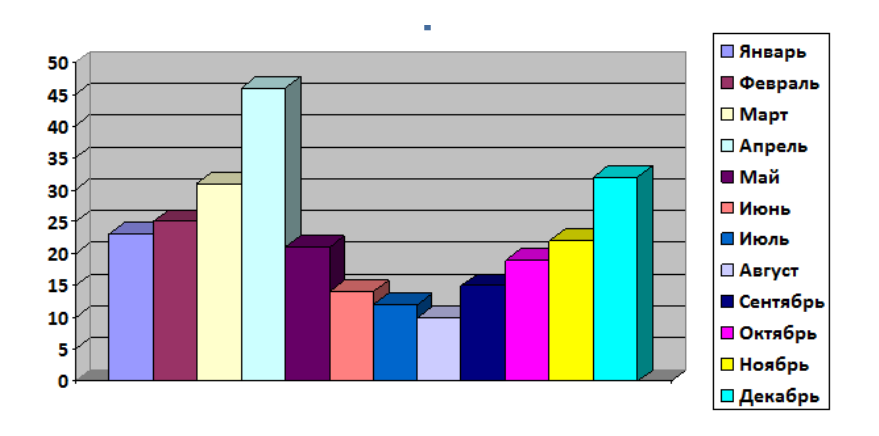

**16.** Создать формулу  $S_x = \sqrt{\frac{\sum (x_i - \bar{x})^2}{n-1}}$  $\frac{x_i - x_j}{n-1}$ , используя встроенный редактор формул.

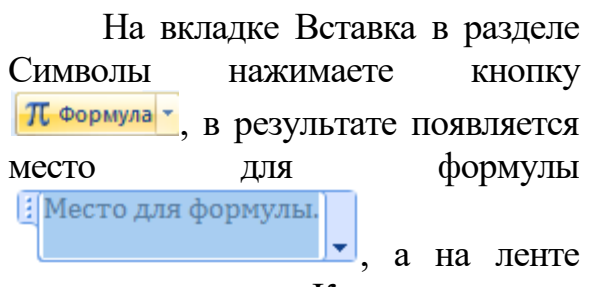

появляется вкладка Конструктор.

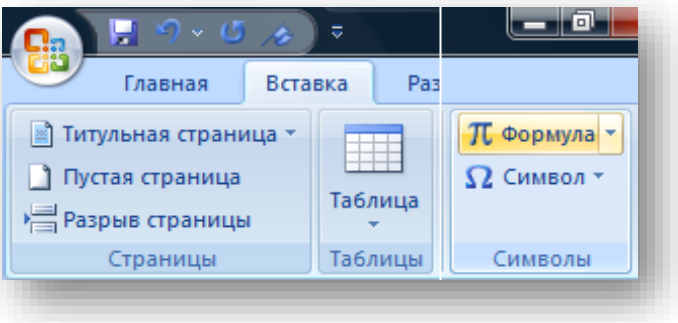

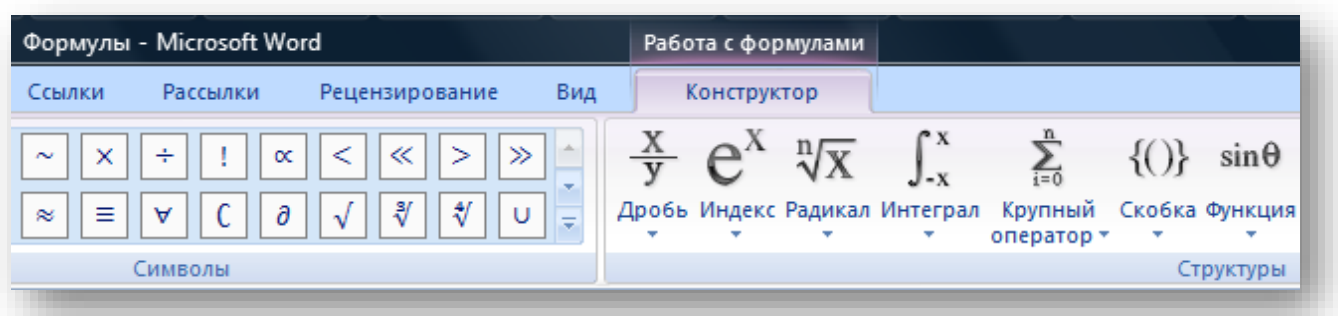

Далее по порядку:

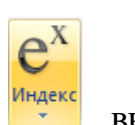

**а)** нажимаете кнопку , выбираете пункт Нижний индекс, в открывшемся HE<sub>n</sub>) окошечке щелкните первый местозаполнитель и введите "S", щёлкнете второй местозаполнитель и введите "x", получится  $S_{\gamma}$ .

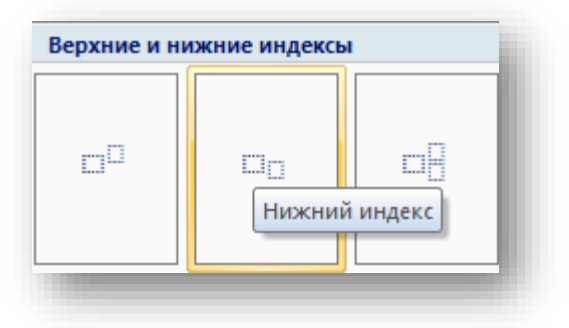

Местозаполнители формулы - это небольшие пунктирные поля в формуле;

**б)** нажатием стрелки с клавиатуры переводите курсор вправо, ставите "=", нажимаете

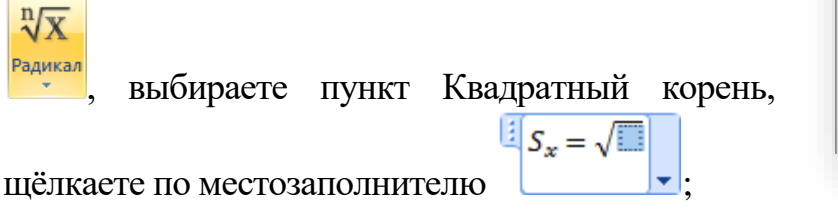

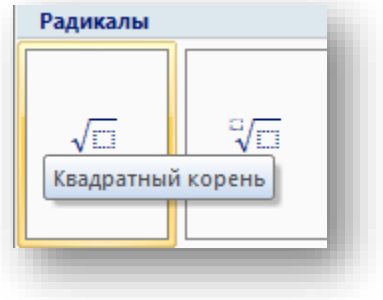

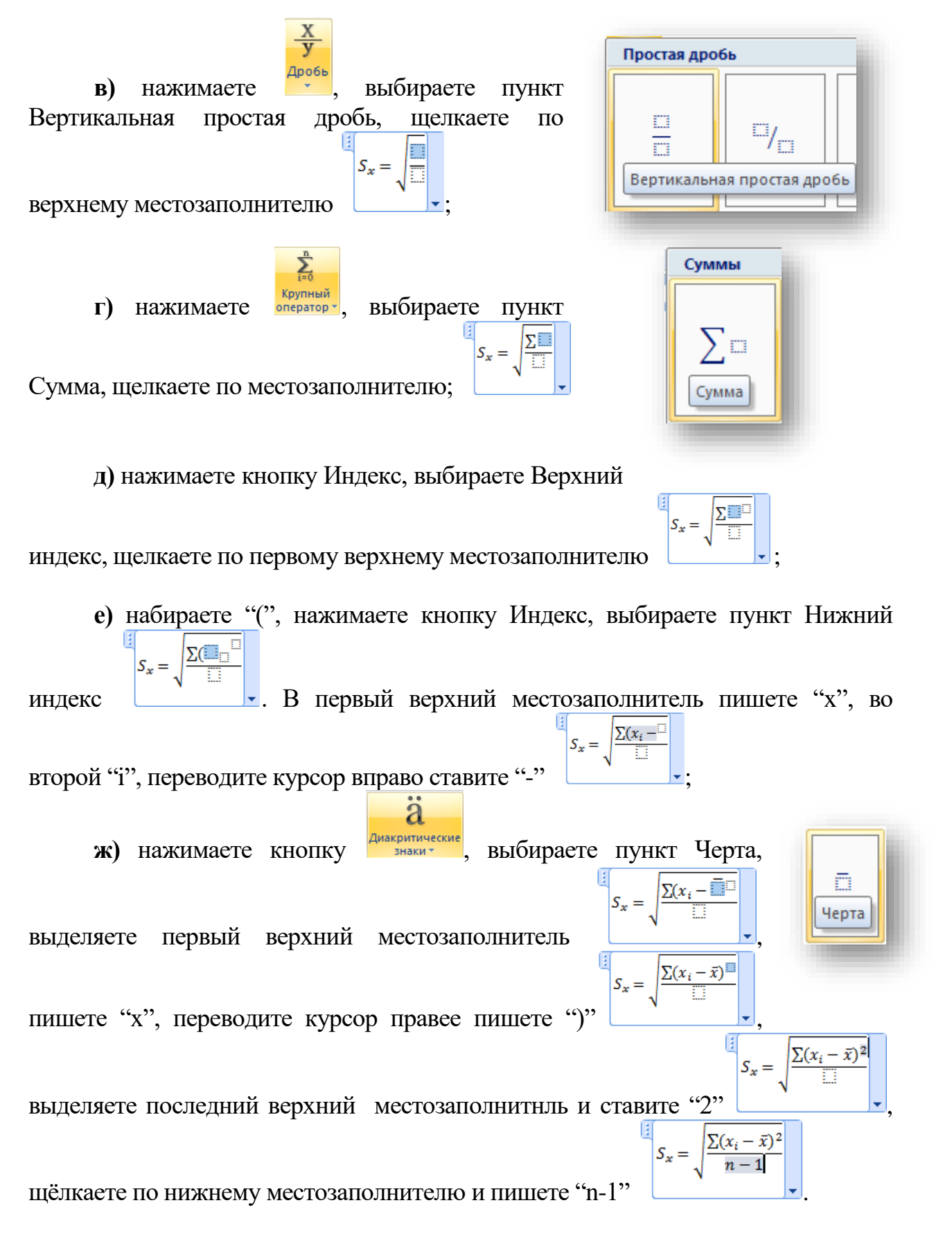

**17:** Добавить подстраничные примечания.

Ставите курсор в конце надписи, к которой хотите сделать сноску, на вкладке

Ссылки в разделе Сноски нажимаете в поску над надписью появляется номер сноски, внизу страницы – горизонтальная черта и, также, номер сноски, рядом с которым нужно написать текст сноски.

**18:** Создать шаблон поздравительной

открытки с рисунком, созданным в Paint. Вставить в текст через буфер обмена.

Нажатием Пуск  $\rightarrow$  Все программы  $\rightarrow$  Стандартные  $\rightarrow$ Paint запускаете графический редактор. При помощи инструментов редактора создаёте рисунок. Нажатием кнопки Выделение [E] в Paint включаете режим выделения, затем курсором мыши выделяете нужный фрагмент рисунка, щёлкаете правой кнопкой мыши внутри выделенного участка, в открывшемся контекстном меню выбираете пункт Копировать. Ставите курсор в то место документа MS Word, куда хотите поместить рисунок, аналогично в контекстном меню выбираете пункт Вставить.

 $AB^1$ 

**19:** Создать два документа, ссылающиеся друг на друга с помощью гиперссылок.

Сохраняете документ на вашем сетевом диске с именем "Doc1". Создайте

новый пусто документ сохраните ег там же именем "Doc2".

первом

документе поставьте курсор туда, куда хотите вставить гиперссылку, на вкладке Вставка в разделе Связи нажимаете кнопку **Величеника**, в раскрывшемся диалоговом окне в разделе Текст пишете «Ссылка на документ  $N<sub>2</sub>$ », в разделе Папка находите ваш сетевой диск и файл «Doc2», нажимаете ОК получается: [Ссылка на документ №2.](file://///silver/v05xxx/v05001/Doc2.docx)

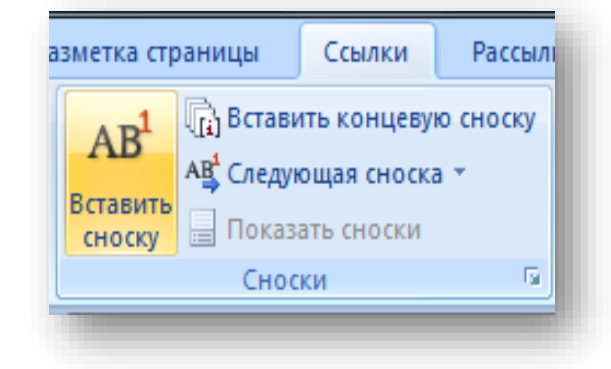

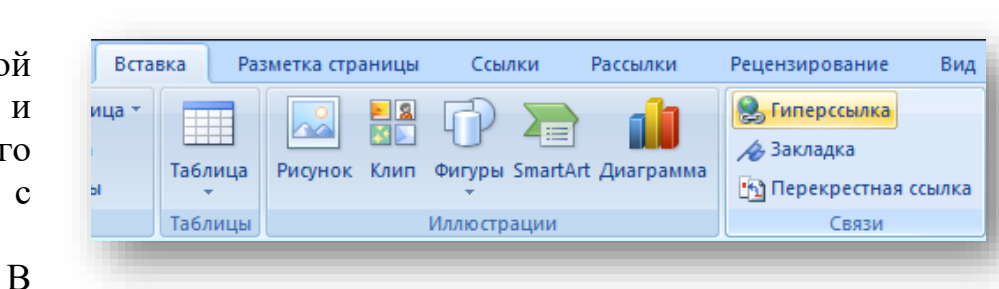

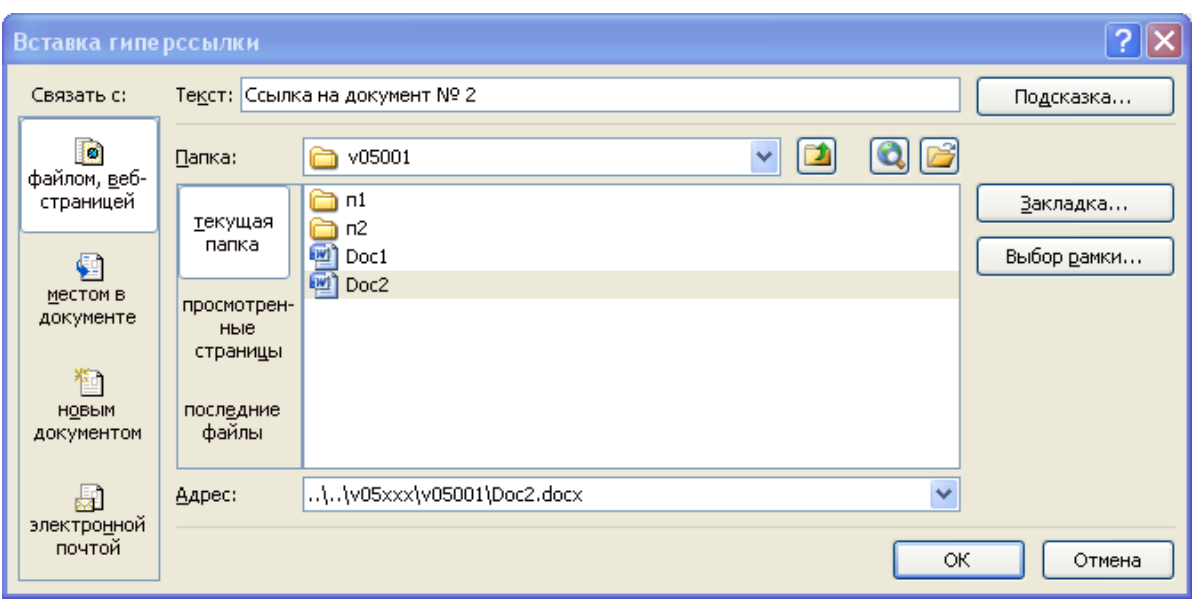

Далее, при нажатой клавише Ctrl, щёлкаете по гиперссылке (курсор принимает вид  $\frac{1}{\sqrt{2}}$ ) в результате открывается документ «Doc2» (пустой). В нём аналогичным образом вставляете гиперссылку на «Doc1» с текстом «Ссылка на документ №1».

## **Задания по основным приёмам и средствам автоматизации обработки документов в Ms Excel 2007**

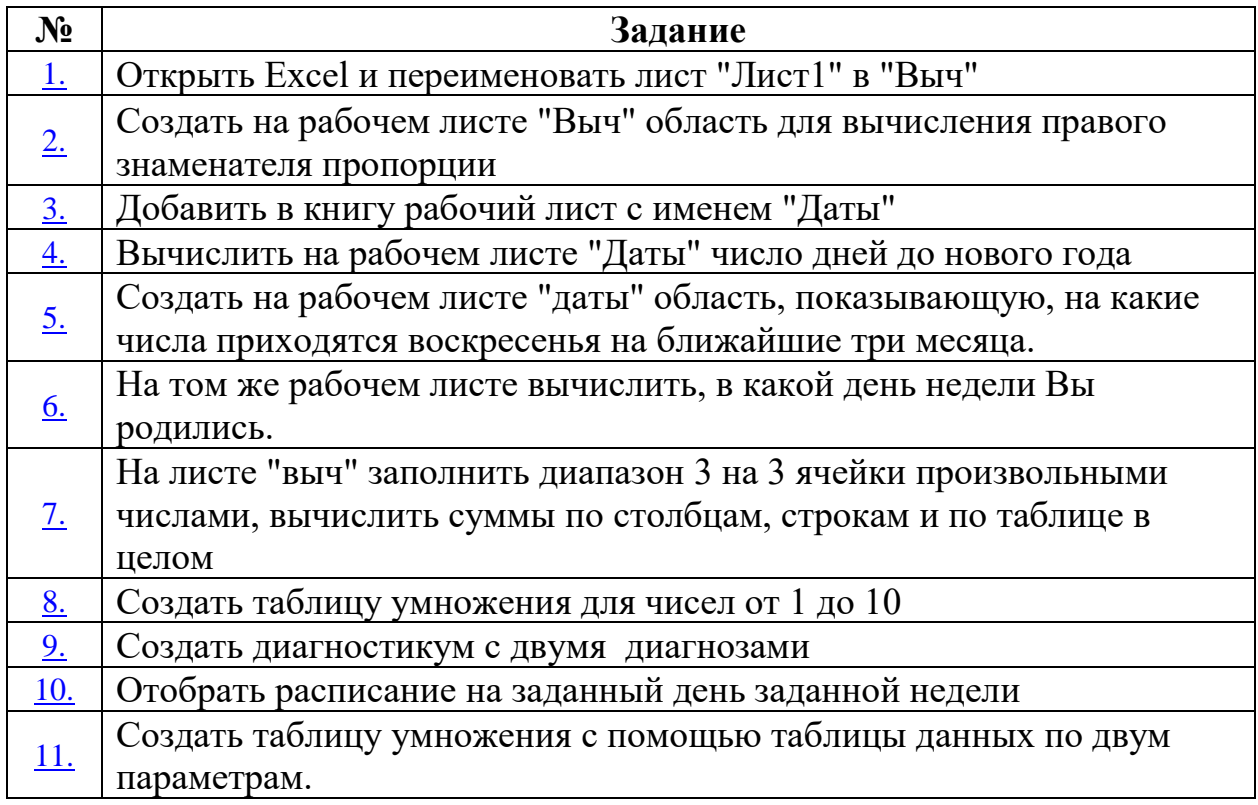

<span id="page-30-0"></span>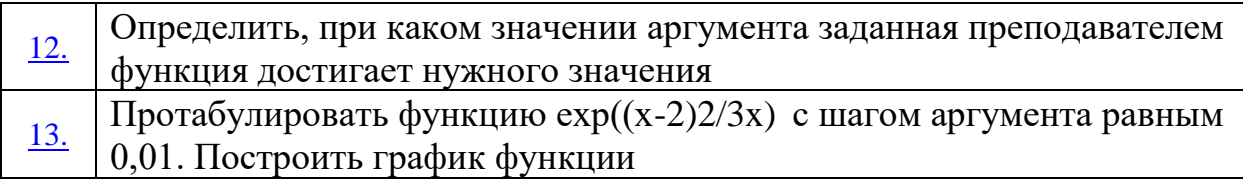

**1:** Открыть Excel и переименовать лист "Лист1" в "Выч".

<span id="page-31-0"></span>Открываете MS Excel: Пуск→Все программы→Microsoft Office→ Microsoft Office Excel 2007. Щёлкните правой клавишей мыши по вкладке первого листа с именем Лист1, расположенной внизу. В раскрывшемся контекстном меню выберите пункт Переименовать

название листа при этом выделится чёрным цветом, Следует набрать с клавиатуры «Выч» и нажать Enter.

**2:** Создать на рабочем листе "Выч" область для вычисления правого знаменателя пропорции.

Заполняете ячейки А1, А2, В1 произвольными числами, поставьте маркер заполнения **- в ячейк**у B2. Получилась пропорция  $\frac{25}{50} = \frac{30}{x}$  $\frac{30}{X}$ . Далее в активную

ячейку вводим знак = (любая формула начинается со знака равенства), тут же вводим при

английской раскладке клавиатуры координаты ячеек соответствующие математические **знаки:**  $A2*B1/A1$  (координаты ячеек можно вводить щёлкая по ним указателем мышки). Завершаете ввод формулы нажатием Enter, либо нажимаем

мышкой в строке формул  $\left( \times \right)$   $\frac{1}{x}$  =A2\*B1/A1, в итоге в ячейке B2 выводится результат, а в строке формул показывается формула содержащаяся в активной ячейке (формулы желательно редактировать только в строке формул).

**3:** Добавить в книгу рабочий лист с именем "Даты".

Нажимаете вкладку со значком , которая находится правее всех вкладок, появится новый лист с именем

«Лист4», который следует переименовать, описанным выше способом, в «Даты».

**4:** Вычислить на рабочем листе "Даты" число дней до нового года.

<span id="page-31-1"></span>Ставите маркер заполнения в ячейку А1, нажатием кнопки находящуюся на строке формул,

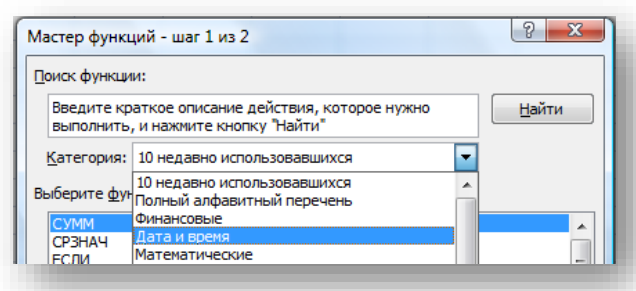

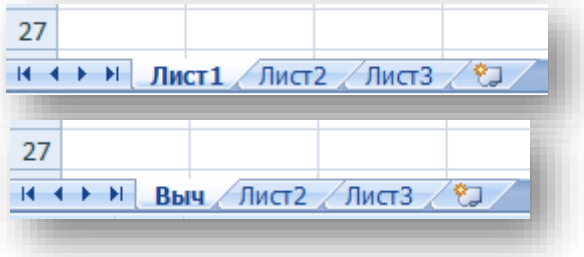

 $\overline{A}$ 

25

50

B

30

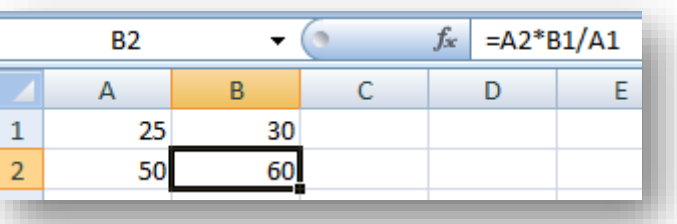

 $\mathbf 1$ 

 $\overline{2}$ 

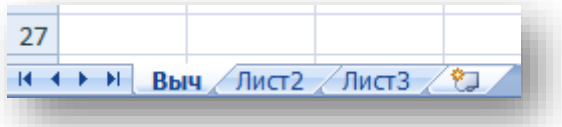

 $-$  (a  $f_x$  $A1$ 

запускаете Мастер функций. В поле со списком с подписью «Категория:» выбираете категорию

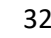

<span id="page-32-0"></span>«Дата и время». В поле «Выберите функцию:» находите «СЕГОДНЯ» и нажимаете ОК. В открывшемся окне «Аргументы функции» нажимаете ОК. В результате в

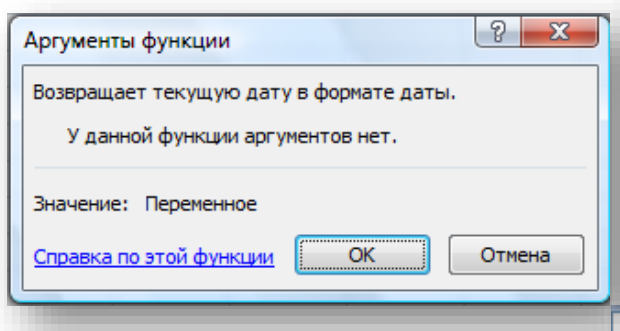

выводится в ячейке. В ячейку А2 вписываете дату будущего нового года. Так как Вам нужно найти разность между датами, то в ячейку А3 вписываете «=А2-А1» и нажимаете ENTER. После этого в ячейке А3 появляется число дней до нового года.

**5:** Создать на рабочем листе "Даты" область, показывающую, на

какие числа приходятся воскресенья на ближайшие три месяца. В ячейку С1 листа «Даты» вписываете дату прошлого

воскресенья, в С2 дату будущего воскресенья. Нажимаете левую клавишу мышки в ячейке С1 и, не отпуская, переводите указатель в ячейку С2. Таким образом, активными становятся сразу две ячейки. Затем подводите курсор (в виде белого крестика)

в правый нижний угол маркера [маркера заполнения](javascript:AppendPopup(this,) **, чтобы автоматически заполнить данными ячейки листа** (курсор примет вид чёрного крестика), нажимаете левую клавишу мышки и, не отпуская, тянете вниз. В результате маркер захватывает пустые ячейки, в которых последовательно появляются даты с шагом в семь календарных дней.

<span id="page-32-1"></span>**6:** На том же рабочем листе вычислить, в какой день недели Вы родились.

В ячейку Е1 листа «Даты» вписываете дату своего дня рождения. Ставите маркер в ячейку Е2 и запускаете Мастер функций описанным в пункте **4** способом. В поле со списком с подписью «Категория:» выбираете

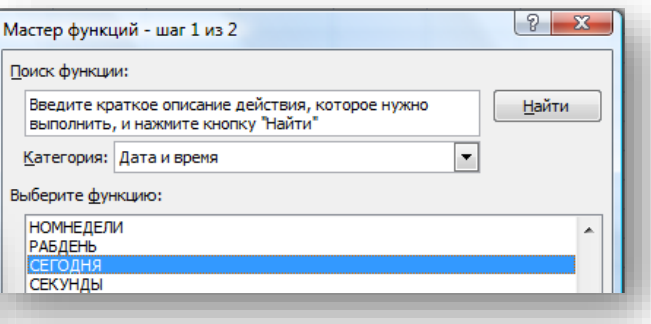

ячейке А1 выводится текущая дата, а в строке формул функция, результат которой и

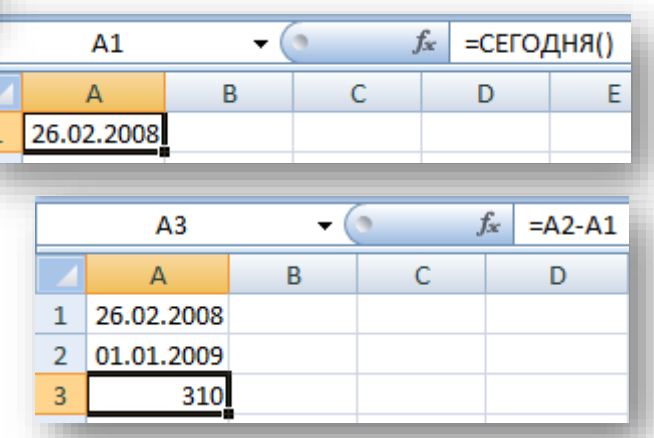

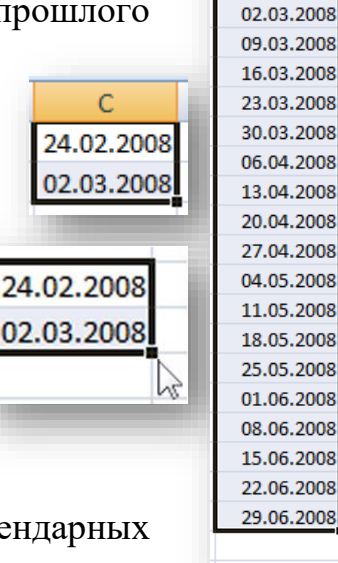

24.02.2008

료

<span id="page-33-0"></span>категорию «Дата и время». В поле «Выберите функцию:» находите «ДЕНЬНЕД» и нажимаете ОК.

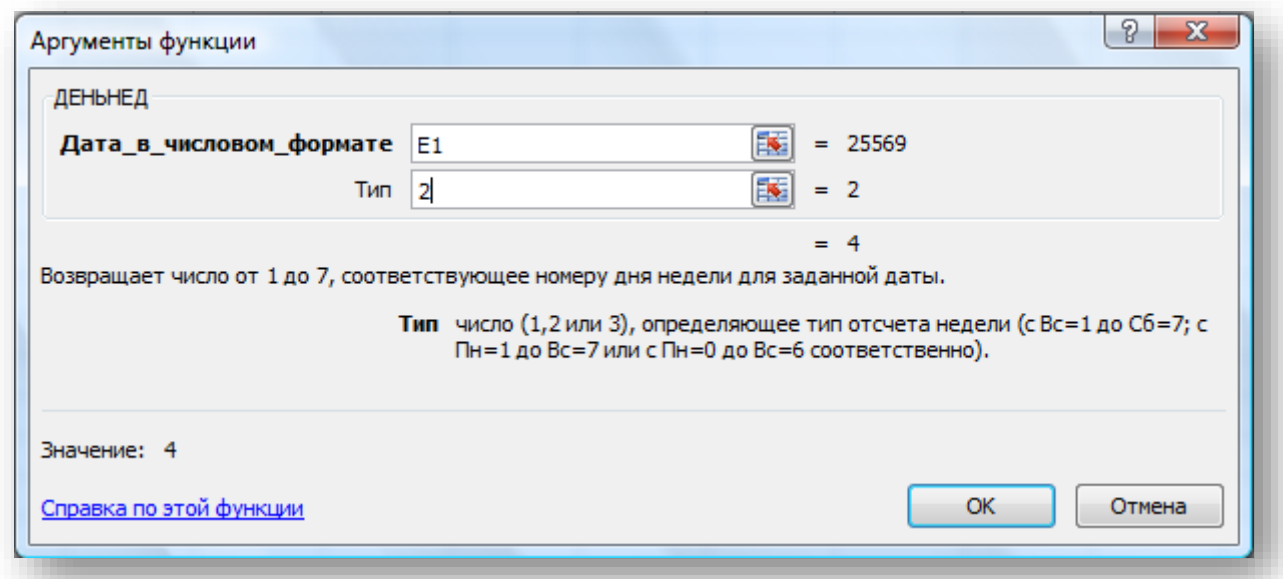

В открывшемся окне «Аргументы функции» в поле «Дата\_в\_числовом\_фор-

мате» вводите координату ячейки, либо с клавиатуры, при английской раскладке, либо щелкнув мышкой по ячейке в которой введена дата рождения - Е1. В поле  $\langle \langle \langle T\rangle \rangle$  вводите  $\langle \langle 2 \rangle \rangle$  (если первым днём недели считается воскресенье, то вводите тип «1», если нулевой день недели – понедельник, шестой день недели, соответственно, воскресенье, то вводите тип «3») И НАЖИМАСТС

ОК. в результате в ячейке Е2 появляется порядковый номер дня недели.

**7:** На листе "Выч" заполнить диапазон 3 на 3 ячейки произвольными числами, вычислить суммы по столбцам, строкам и по таблице в целом.

Заполняете ячейки D1, D2, D3, E1, E2, E3, F1, F2, F3 произвольными числами. Поставьте маркер в ячейку D1 и, не отпуская левую клавишу мышки, переместите указатель в ячейку G4. В итоге внутри маркера выделения окажутся все девять ячеек с числами и по одной пустой ячейке под каждым из

трёх столбцов и правее каждой из трёх строк, плюс одна пустая ячейка – G4.

На вкладке «Главная» Ленты в разделе «Редактирование» нажимаете кнопку  $Cy$ ммы  $\Sigma$ <sup>\*</sup>. В результате в пустых ячейках выводится сумма по столбцам и строкам, в ячейке G4 – сумма по всей таблице.

<span id="page-33-1"></span>**8:** Создать таблицу умножения для чисел от 1 до 10.

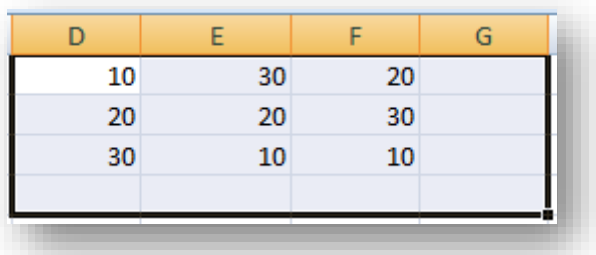

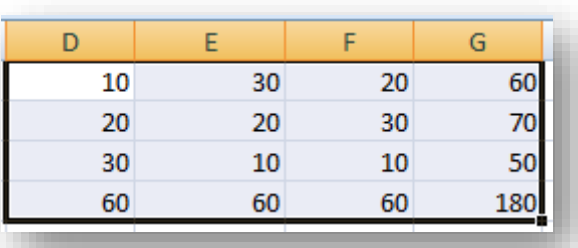

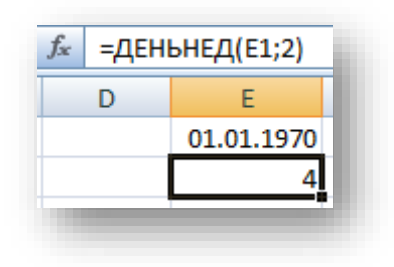

<span id="page-34-0"></span>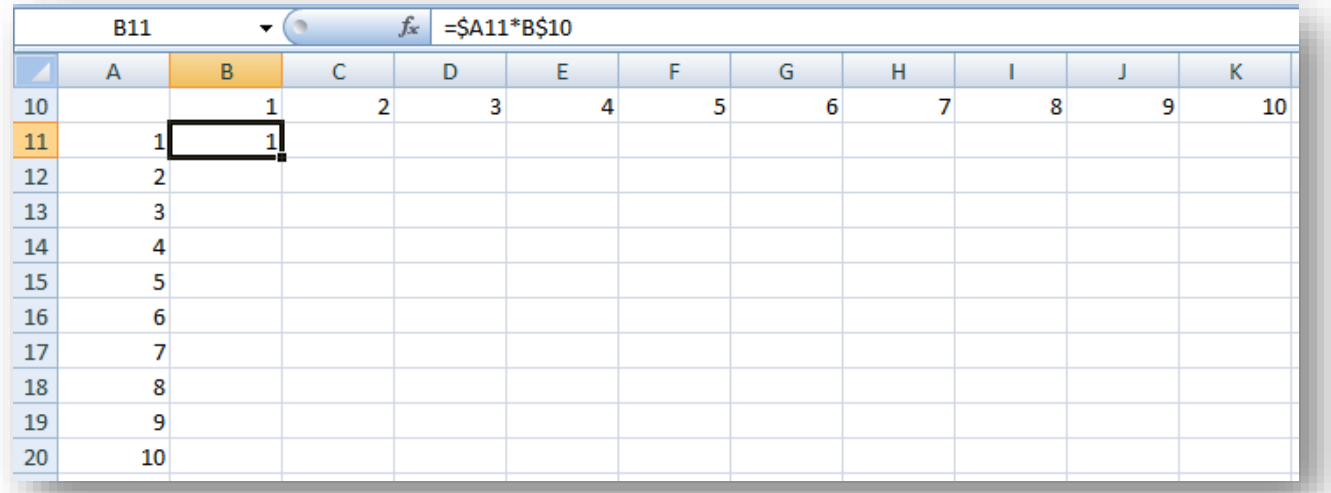

Заполняете диапазон ячеек от В10 до К10 и от А11 до А20 числами от 1 до 10. Ставите маркер в ячейку В11 и вписываете формулу «=\$A11\*B\$10» и

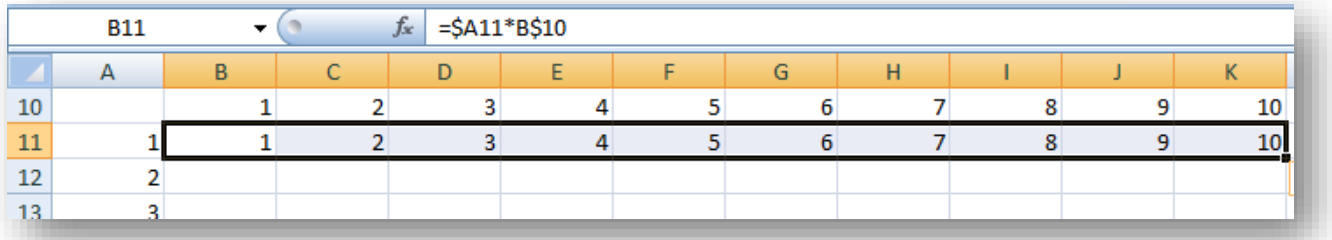

нажимаете  $\Box$ . После нажимаете на правый нижний угол маркера и неотпуская тянете вправо до ячейки К11. Затем снова берёте за правый нижний угол маркера заполнения и тянете до ячейки К20, притом весь

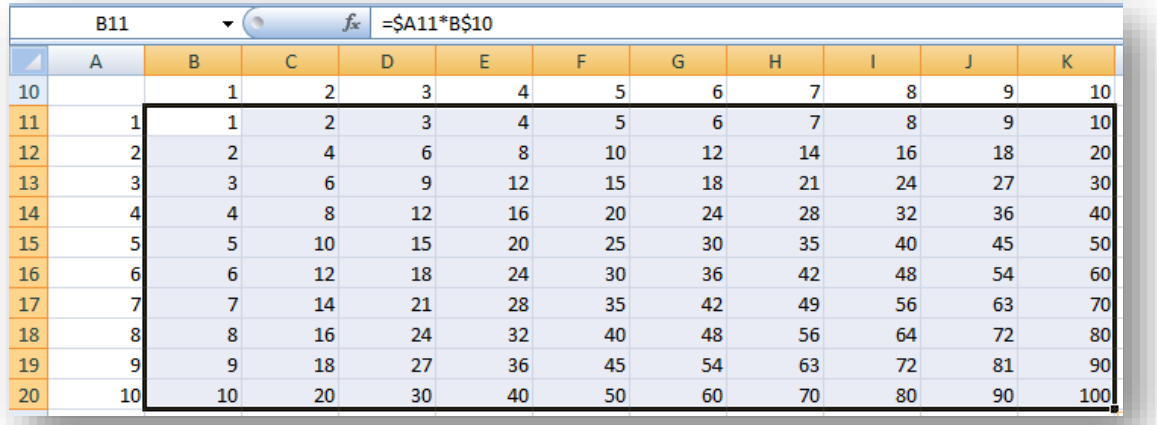

выделяемый диапазон заполняется числами.

**9:** Создать диагностикум с двумя диагнозами.

В любую свободную ячейку листа «Выч», например в В22 ставите нормальную температуру вашего тела. В соседнюю ячейку вписываете формулу «=ЕСЛИ(ИЛИ(B22<35;B22>37);"Болен";"Здоров")». Если

температура в ячейке В22 больше 37 или

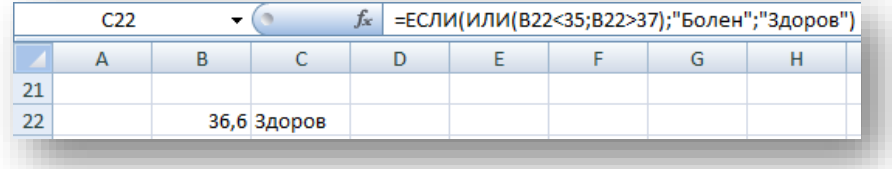

меньше 35, то в соседней ячейке появиться надпись «Болен», иначе – «Здоров».

**10:** Отобрать расписание на заданный день заданной недели.

<span id="page-35-0"></span>Вводите на листе «Даты» расписание ваших занятий на текущий семестр. Ставите курсор в шапку таблицы и на вкладке «Данные» в разделе «Сортировка и фильтр» нажимаете кнопку

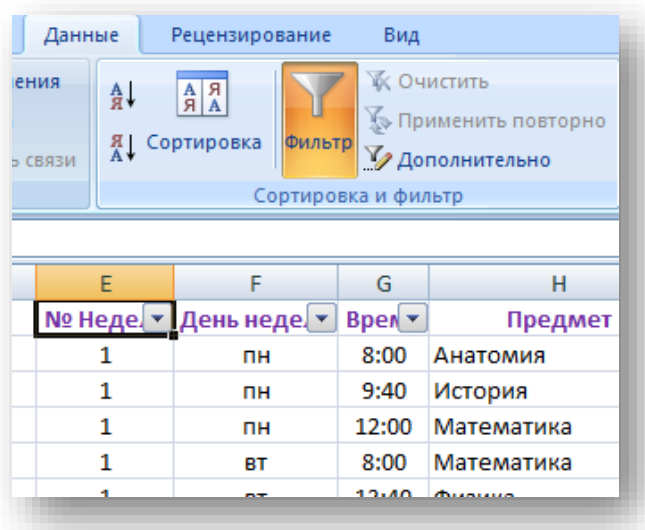

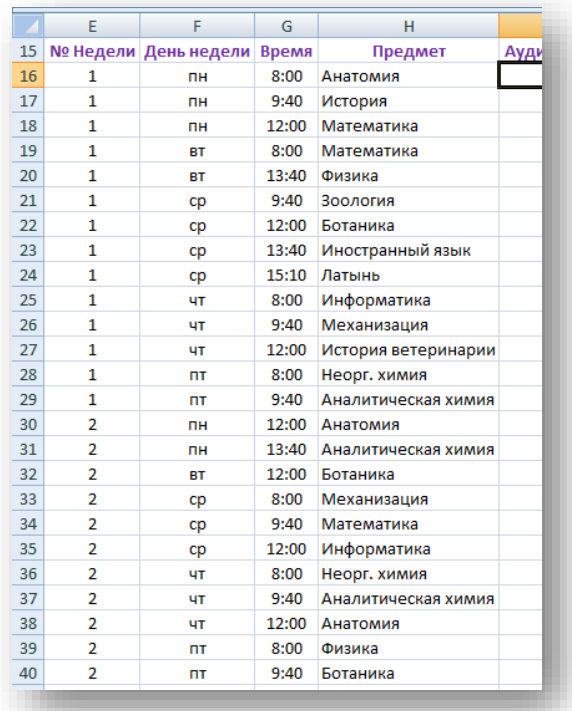

<sup>еильтр</sup>. Затем нажимаете на

появившиеся в шапке расписания кнопки  $\| \cdot \|$ и в раскрывшемся списке выбираете параметры фильтра (например, в столбце № Недели ставите галочку напротив цифры **1** и нажимаете ОК, в столбце День недели – напротив **пн**. В итоге в таблице отобразиться только расписание на понедельник первой недели). При этом в шапке столбцов к которым

применён фильтр значок **V** сменяется на  $\Pi$ . Для отмены фильтрации по всей

<span id="page-35-1"></span>№ Неде. 7 День неде. таблице  $rac{A}{B}$ Сортировка от А до Я № Неде. № снова  $\mathbf{I}^{\mathbf{R}}_{\Lambda}$ А Сортировка от минимального к максимальному Сортировка от Я до А нажимает Я | Сортировка от максимального к минимальному Сортировка по цвету b е кнопку Сортировка по цвету À. **W** Снять фильтр с "День недели" ™ Снять фильтр с "№ Недели" Y Фильтр по цвету Фильтр по цвету Фильтр Текстовые фильтры .Числовые фильтры À. <sup>■</sup> (Выделить все)  $\sqrt{}$ <sup>-</sup> (Выделить все) √∏вт  $\Box$ 1 ⊹⊡ пн  $\Box$ 2  $\Box$ orl ⊹⊡ cp √⊟чт OK Отмена OK Отмена 36

**11:** Создать таблицу умножения с помощью таблицы данных по двум параметрам.

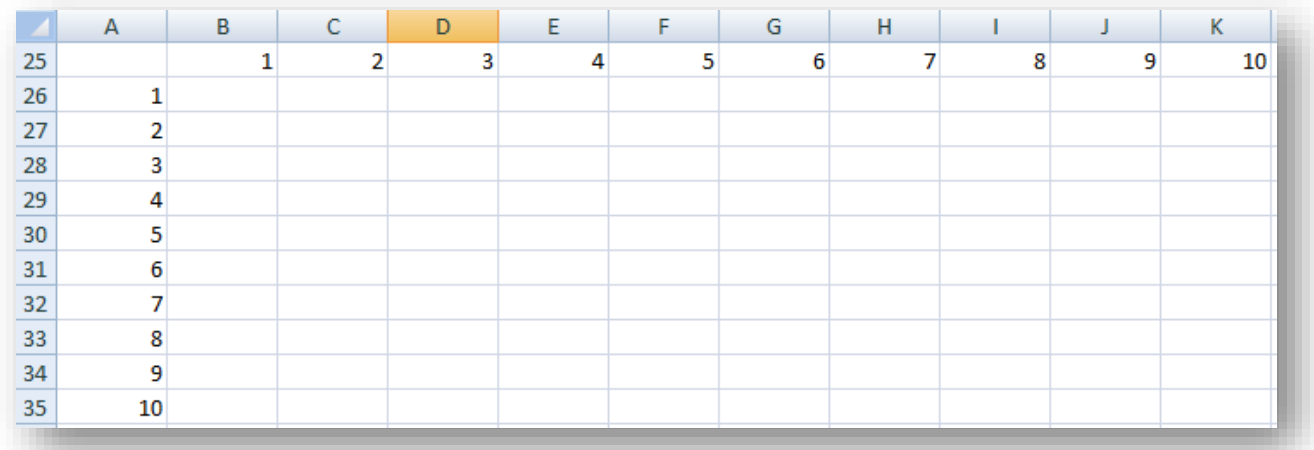

Заполняете диапазон ячеек от В25 до К25 и от А26 до А35 числами от 1 до 10.

Далее в ячейку С23 и D23 ставите по единице, а в ячейку А25 вписываете формулу «=С23\*D23». После этого выделяете диапазон А25:К35, на вкладке «Данные» в разделе «Работа с данными»

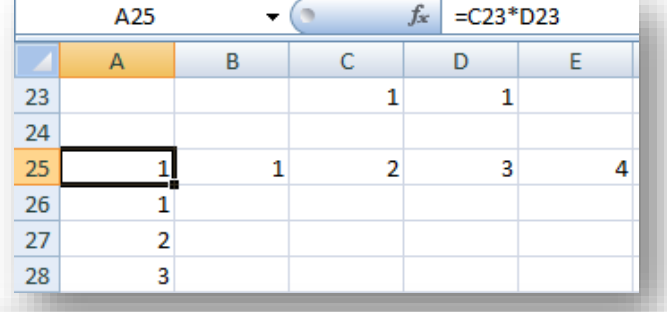

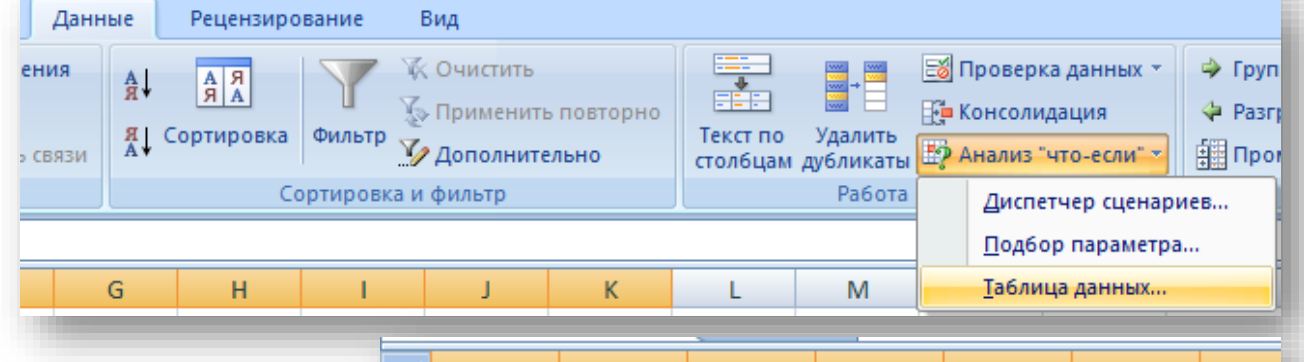

выбираете пункт «Анализ "чтоесли"», в раскрывшемся меню – пункт «Таблица данных…». В раскрывшемся окне «Таблица данных» вводите координаты ячеек с единицами (С23 и

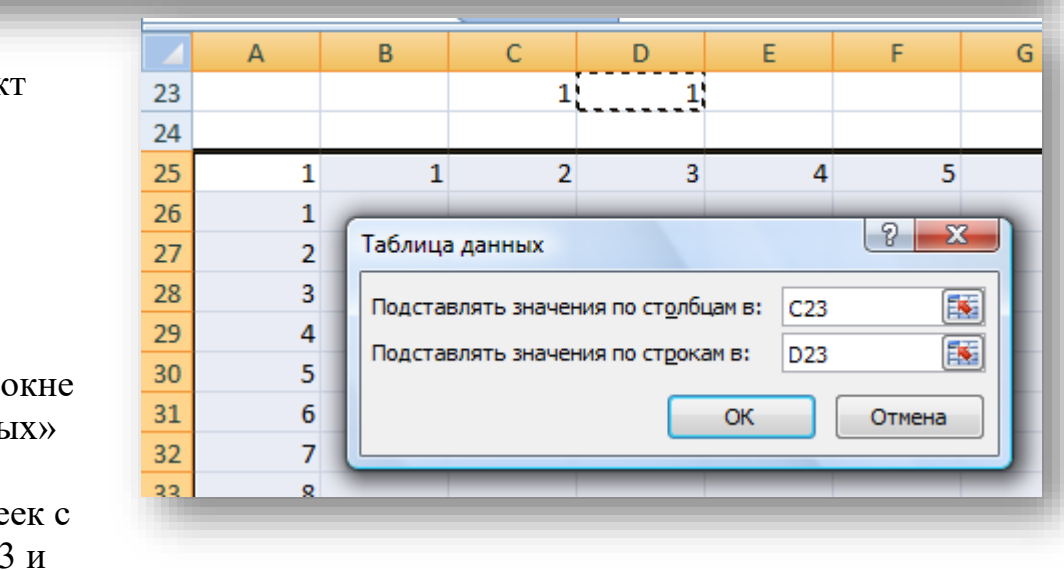

D23) и нажимаете ОК. В итоге весь выделенный диапазон заполняется числами аналогично Таблице Пифагора.

**12:** Определить, при каком значении аргумента заданная преподавателем функция достигает нужного значения.

В свободную ячейку листа «Выч» вводите любую функцию с аргументом, находящимся в соседней ячейке (например в ячейку **J1** вводите функцию «=36\***K1**/3» и нужно узнать при каком значении аргумента (**К1**) функция примет значение «30»). На вкладке «Данные» в разделе «Работа с данными» выбираете пункт «Анализ "что-если"», в раскрывшемся меню –

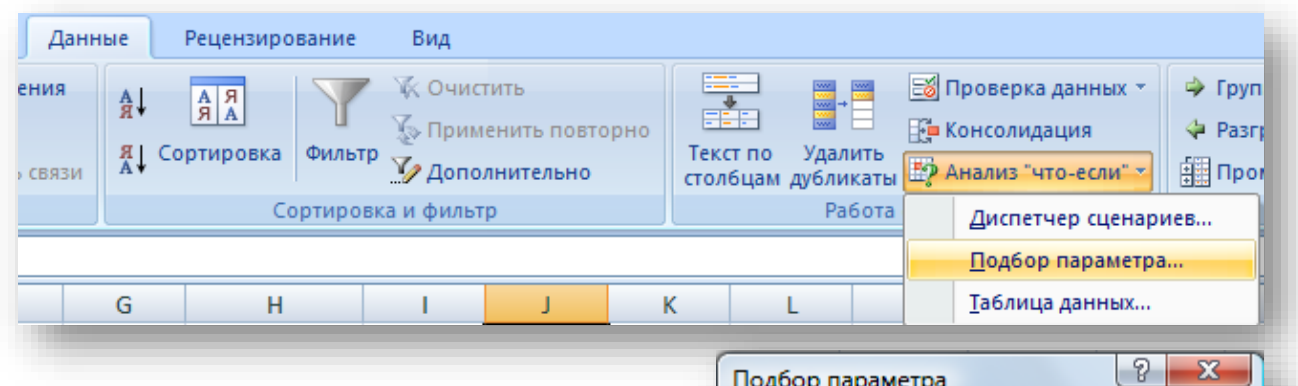

пункт «Подбор параметра», заполняете поля в раскрывшемся окне следующим образом: в поле «Установить в ячейке:» вписываете координату ячейки с функцией **J1**; в поле «Значение:» прописываете то значении, которое должна принять функция **30**; в поле «Изменяя значение ячейки:» вводите

Подбор параметра Установить в ячейке:  $_{\rm J1}$ 匤 Значение: 30 霳 Изменяя значение ячейки:  $K1$ OК Отмена

координату ячейки с аргументом **К1** и нажимаете ОК. В результате в ячейке **К1** выводиться значение **2,5**, то есть при значении аргумента 2,5 функция 36 х К1 / 3 примет значение 30.

**13:** Протабулировать функцию  $exp((x-2)^2/3x)$ с шагом аргумента равным 0,01. Построить график функции.

> $\mathbf{1}$  $\overline{2}$

В ячейку **М2** вписываете функцию с аргументом находящимся в ячейке

**N2 (**=EXP((N2-2)^2/3\*N2)**)** , в саму же ячейку **N2** проставляете значение аргумента **2**. Далее, в ячейку **N3**, вписываете **2,01**, таким образом разница между значениями ячеек **N2** и **N3**

составляет 0,01. Способом описанным **5:** протягиваете столбец с аргумента ставите маркер в ячейку с функцие взявшись за правый нижний угол марк тяните вниз. При протягивании функци

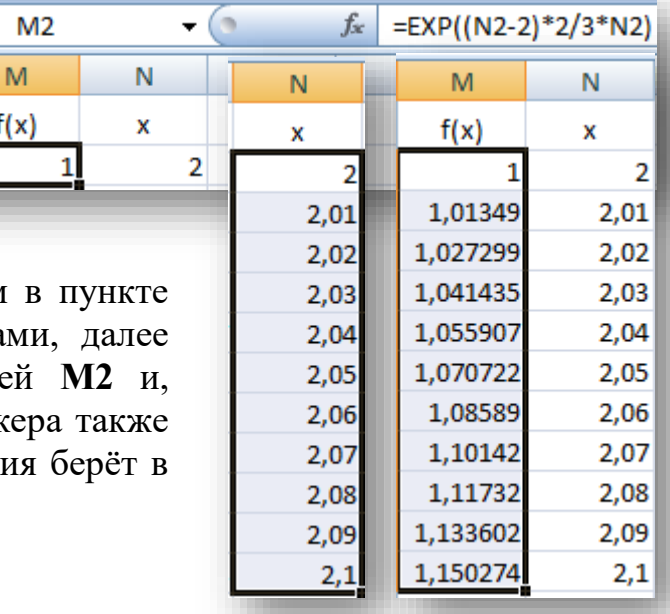

качестве аргумента значение соседней справа ячейки. Для вставки графика функции выделяете оба столбца со значениями аргумента и функции, на вкладке «Вставка» в разделе «Диаграммы» выбираете диаграмму с подписью «Точечная», среди точечных выбираете «Точечная с гладкими кривыми».

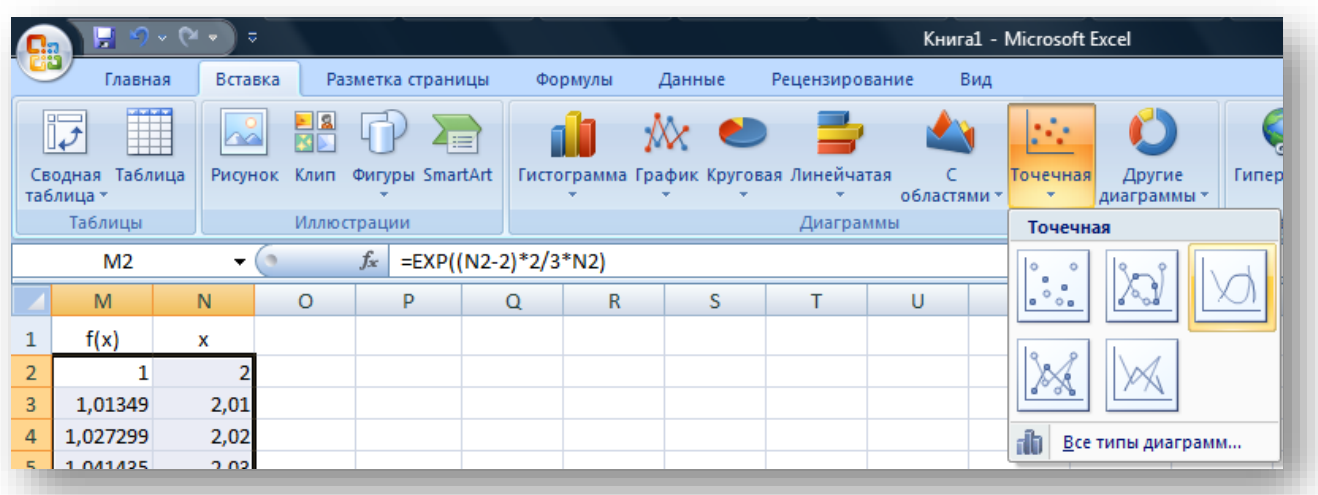

Цель задачи: Создать программу Расписание на основе приложения Microsoft Excel, которая могла бы выполнять запрос пользователя и отобразить расписание занятий в вашей группе на произвольную дату. Обеспечить удобный интерфейс программы.

I Создать в личной папке книгу excel с именем «РАСПИСАНИЕ».

Переименовать Лист 1 в РАСПИСАНИЕ, Лист 2 в ВЫЧИСЛЕНИЯ, Лист 3 в УСЛОВИЕ.

### II Работа с листом РАСПИСАНИЕ.

Создать таблицу расписание на две недели, при этом предусмотреть следующие поля: Номер недели, День недели, Время, Предмет, Аудитория, Преподаватель (см. таблицу 1).

### III Работа с листом ВЫЧИСЛЕНИЯ.

Лист ВЫЧИСЛЕНИЯ предназначен для расчета номера и дня недели на произвольную дату (см. таблицу 2).

Расчет номера недели на произвольную дату.

- 1. Необходимо рассчитать на какую дату приходится первый учебный день. Предусмотреть свободный выбор учебного года, учесть то, что если первое сентября приходится на воскресенье, то первым учебным днем будет второе сентября, если первое сентября приходится на субботу, то первым учебным днем будет третье сентября.
- 2. Рассчитать сколько прошло дней от первого учебного дня до произвольной даты.
- 3. Рассчитать сколько прошло недель от первого учебного дня до произвольной даты.
- 4. Определить четность полученного числа прошедших недель. С помощью функции «ОСТАТ» определить делится ли это число на 2 без остатка. Затем с помощью функции «ЕСЛИ» поставить условие: «Если число делится на 2 без остатка, то текущая неделя является второй (четной)» - что будет являться конечным результатом.

Расчет дня недели на произвольную дату.

- 1. Рассчитать номер дня недели для произвольной даты.
- 2. Преобразовать номер дня недели в наименование дня недели с помощью функции «ВПР», что будет являться конечным результатом.

IV Работа с листом УСЛОВИЕ.

Лист УСЛОВИЕ предназначен для создания диапазона условия к расширенному фильтру, с учетом вычисленных номера и дня недели для произвольной даты (см. таблицу 3). Диапазон условия представляет собой «шапку» фильтруемой таблицы с пустой первой строкой, в которую

подставляются искомые значения. Например: номер недели -1, день недели понедельник В нашем случае искомыми значениями будут адреса ячеек, в которых мы вычислили номер недели и наименование дня недели на произвольную дату.

V Создание макросов для автоматизации процесса использования расширенного фильтра.

Открыть лист РАСПИСАНИЕ и установить маркер активной ячейки в «А1». В вкладке «Вид» выбрать пункт Макросы, команду - Запись макроса. Затем, в вкладке «Данные» выбрать пункт - дополнительно. В диалоговом окне расширенного фильтра установить курсор в поле «исходный диапазон», выделить таблицу «Расписание». Затем установить курсор в поле «диапазон условий», перейти на лист УСЛОВИЕ, выделить ранее подготовленный диапазон условий, нажать на клавишу «Enter». При этом выполниться расширенный фильтр, в таблице расписание останутся только те записи, которые удовлетворяют условию расширенного фильтра. Маркер активной ячейки установить в ячейку «А1» и остановить запись макроса (в вкладке «Вид» выбрать пункт Макросы, команду остановить запись) - макрос создан. Для того, чтобы поместить кнопку макроса на панель быстрого доступа необходимо щелкнуть кнопку «Office», выбрать параметры Excel, категорию Настройка, «Выбрать команды из:», выбрать команду - Макросы, макрос 1, добавить, изменить и выбрать из появившегося списка кнопок наиболее вам понравившуюся и Ок. Кнопка макроса будет на панели быстрого доступа.

Создание программы РАСПИСАНИЕ завершено.

|   | A      | В              |              | D           | Е         | F             |  |  |
|---|--------|----------------|--------------|-------------|-----------|---------------|--|--|
|   | №недел |                |              |             |           | Преподавател  |  |  |
|   | И      | День недели    | Время        | Предмет     | Аудитория | ь             |  |  |
| 2 |        | понедельник    | 8:00-9:30    | информатика | 149       | Вагазова Г.И. |  |  |
| 3 |        | понедельник    | $9:40-11:10$ |             |           |               |  |  |
| 4 |        | понедельник    | 12:00-13:30  |             |           |               |  |  |
| 5 |        | понедельник    | 13:40-15:10  |             |           |               |  |  |
| 6 |        | <b>ВТОРНИК</b> | 8:00-9:30    |             |           |               |  |  |
| 7 |        | <b>ВТОРНИК</b> | $9:40-11:10$ |             |           |               |  |  |
| 8 |        | <b>ВТОРНИК</b> | 12:00-13:30  |             |           |               |  |  |
| 9 |        | <b>ВТОРНИК</b> | 13:40-15:10  |             |           |               |  |  |

**Таблица 1 Оформление листа РАСПИСАНИЕ**

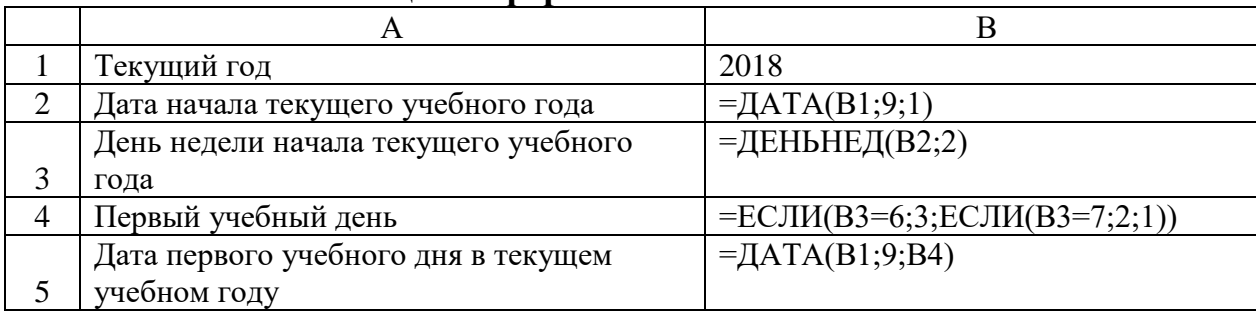

#### **Таблица 2 Оформление листа ВЫЧИСЛЕНИЯ**

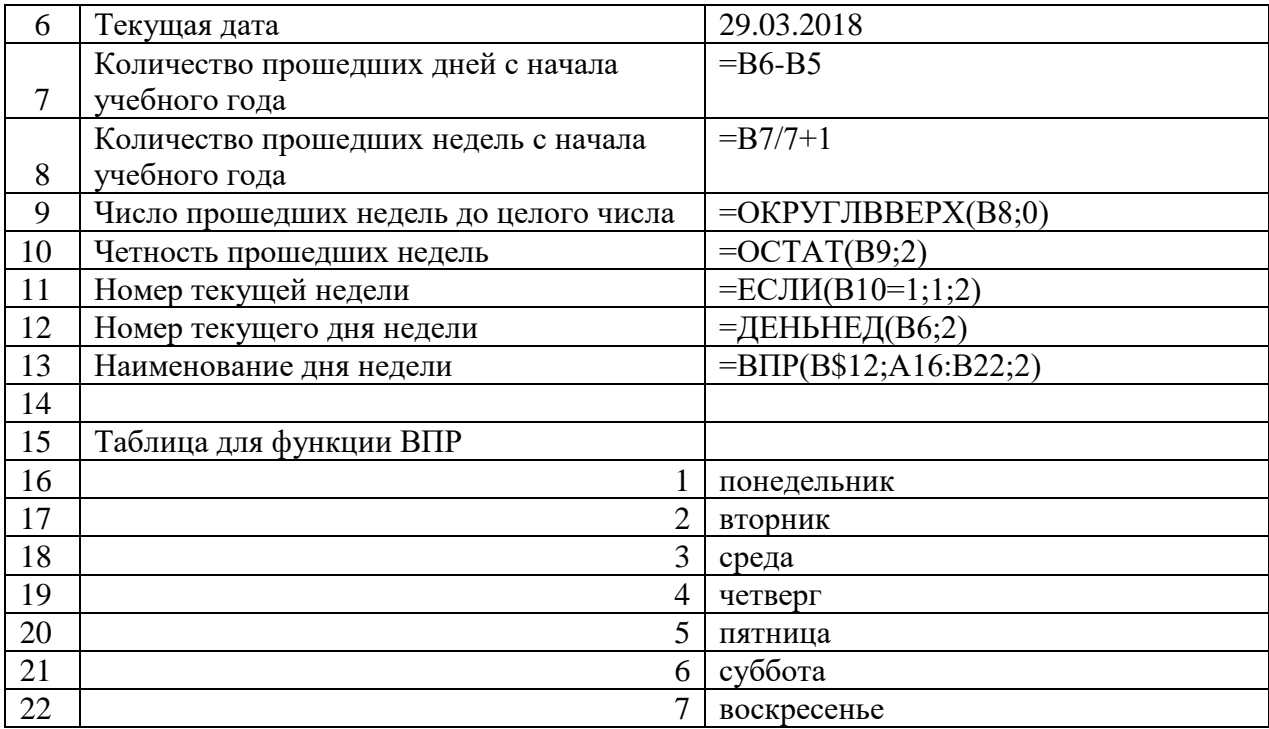

#### **Таблица 3 Оформление листа УСЛОВИЯ**

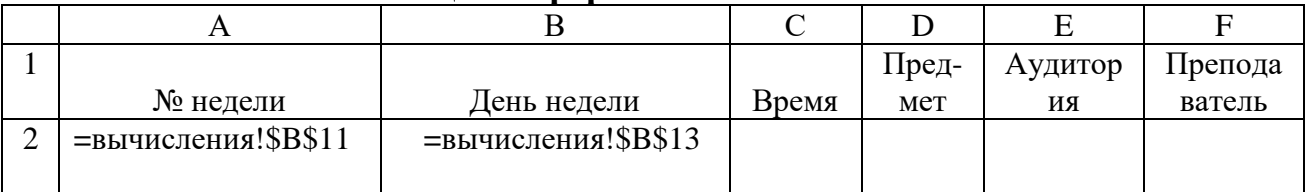

#### **2.3. Методические рекомендации по составлению конспекта**

Овладение навыками конспектирования требует от студента целеустремленности, повседневной самостоятельной работы.

При составлении конспекта необходимо:

- внимательно прочитать текст, уточнить в справочной литературе непонятные слова;

- выделить главное и составить план;

- кратко сформулировать основные положения текста;

- законспектировать материал, четко следуя пунктам плана

В тексте конспекта желательно приводить не только тезисные положения, но и их доказательства. При оформлении конспекта необходимо стремиться к емкости каждого предложения. Мысли автора книги следует излагать кратко, заботясь о стиле и выразительности написанного. Число дополнительных элементов конспекта должно быть логически обоснованным, записи должны распределяться в определенной последовательности, отвечающей логической структуре произведения. Для уточнения и дополнения необходимо оставлять поля.

## **2. КРИТЕРИИ ОЦЕНИВАНИЯ ПРАКТИЧЕСКОЙ РАБОТЫ 2.1. Критерии оценки решения задач**

- соответствие содержания задачи теме;

- содержание задачи носит проблемный характер;

- решение задачи правильное, демонстрирует применение аналитического и творческого подходов;

- продемонстрированы умения работы в ситуации неоднозначности и неопределенности.

## **2.2. Критерии оценки составления учебного конспекта**

*«Отлично»* - полнота использования учебного материала. Логика изложения (наличие схем, количество смысловых связей между понятиями). Наглядность (наличие рисунков, символов и пр.; аккуратность выполнения, читаемость конспекта. Грамотность (терминологическая и орфографическая).

*«Хорошо»* - использование учебного материала неполное. Недостаточно логично изложено (наличие схем, количество смысловых связей между понятиями). Наглядность (наличие рисунков, символов и пр.; аккуратность выполнения, читаемость конспекта. Грамотность (терминологическая и орфографическая).

*«Удовлетворительно»* - использование учебного материала неполное. Недостаточно логично изложено (наличие схем, количество смысловых связей между понятиями). Наглядность (наличие рисунков, символов, и пр.; аккуратность выполнения, читаемость конспекта. Грамотность (терминологическая и орфографическая).

*«Неудовлетворительно»* - использование учебного материала неполное. Отсутствуют схемы, количество смысловых связей между понятиями. Отсутствует наглядность (наличие рисунков, символов, и пр.; аккуратность выполнения, читаемость конспекта. Допущены ошибки терминологические и орфографические.

| $N_2$            | Источник информации                               | Количество экземпляров            |  |  |
|------------------|---------------------------------------------------|-----------------------------------|--|--|
| 1.               | Информатика. Практические работы / В.А.           | Лан:<br>электронно-библиотечная   |  |  |
|                  | Алексеев. - 2-е изд., стер. - Санкт-Петербург:    | URL:<br>система.                  |  |  |
|                  | Лань, 2022. — 256 с. — ISBN 978-5-8114-9546-7.    | https://e.lanbook.com/book/198506 |  |  |
| 2.               | Информатика. Практикум в среде Microsoft Office   | электронно-библиотечная<br>Лань:  |  |  |
|                  | 2016/2019 / А.Е. Журавлев. — 3-е изд., стер. —    | URL:<br>система.                  |  |  |
|                  | Санкт-Петербург: Лань, 2022. - 124 с. - ISBN      | https://e.lanbook.com/book/257537 |  |  |
|                  | 978-5-507-45070-1.                                |                                   |  |  |
| 3.               | Практикум по информатике / Н.М. Андреева, Н.Н.    | Лань:<br>электронно-библиотечная  |  |  |
|                  | Василюк, Н.И. Пак, Е.К. Хеннер. — 2-е изд., стер. | URI:<br>система.                  |  |  |
|                  | — Санкт-Петербург: Лань, 2022. — 248 с. — ISBN    | https://e.lanbook.com/book/231491 |  |  |
|                  | 978-5-507-44636-0.                                |                                   |  |  |
| $\overline{4}$ . | Информатика. Лабораторный практикум. Часть 1:     | электронно-библиотечная<br>Лань:  |  |  |
|                  | учебное пособие для СПО / И.В. Галыгина, Л.В.     | URL:<br>система.                  |  |  |
|                  | Галыгина. — 2-е изд., стер. — Санкт-Петербург:    | https://e.lanbook.com/book/185920 |  |  |

**Список литературы**

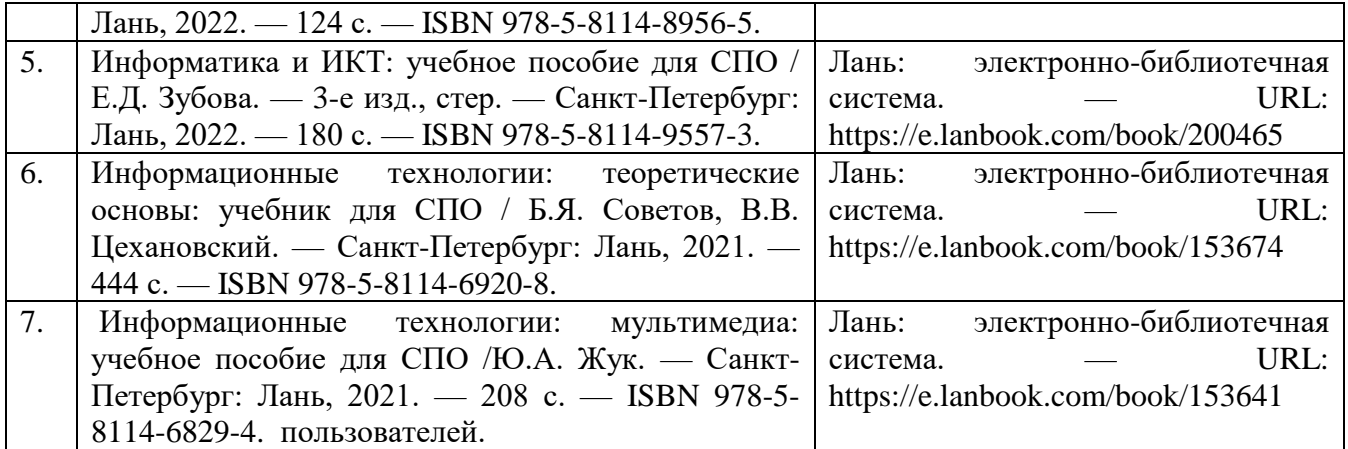

#### **Программное обеспечение и интернет-ресурсы:**

1. Электронный каталог библиотеки ФГБОУ ВО Казанской ГАВМ – Режим доступа: http://ksavm.senet.ru/

2. Образовательный портал ФГБОУ ВО Казанская ГАВМ – Режим доступа: https://kazanveterinary.ru/moodle/

3. Электронно-библиотечная система «Лань» - Режим доступа: <https://e.lanbook.com/books>

4. Электронно-библиотечная система «ЭБС Юрайт» - Режим доступа:<https://urait.ru/> 5. Система «КонсультантПлюс» - Режим доступа:

https://dsm.consultant.ru/cgi/online.cgi?req=home&rnd=A1mMTQ 6. Научная электронная библиотека eLIBRARY.RU - Режим доступа: https://www.elibrary.ru/

7. Электронно-библиотечная система « IPR SMART» - Режим доступа: https://www.iprbookshop.ru/

8. Polpred.com Обзор СМИ - Режим доступа: https://polpred.com/news

9. Национальная электронная библиотека НЭБ - Режим доступа:<https://rusneb.ru/>

10. Программное обеспечение «Антиплагиат.ВУЗ» - Режим доступа: https://ksavmsenet.antiplagiat.ru/

11. Платформа ВКР-ВУЗ - размещение, хранение материалов и поиск на заимствования - Режим доступа: http://www.vkr-vuz.ru/